# Web 成績管理系統操作手冊

# [導師]

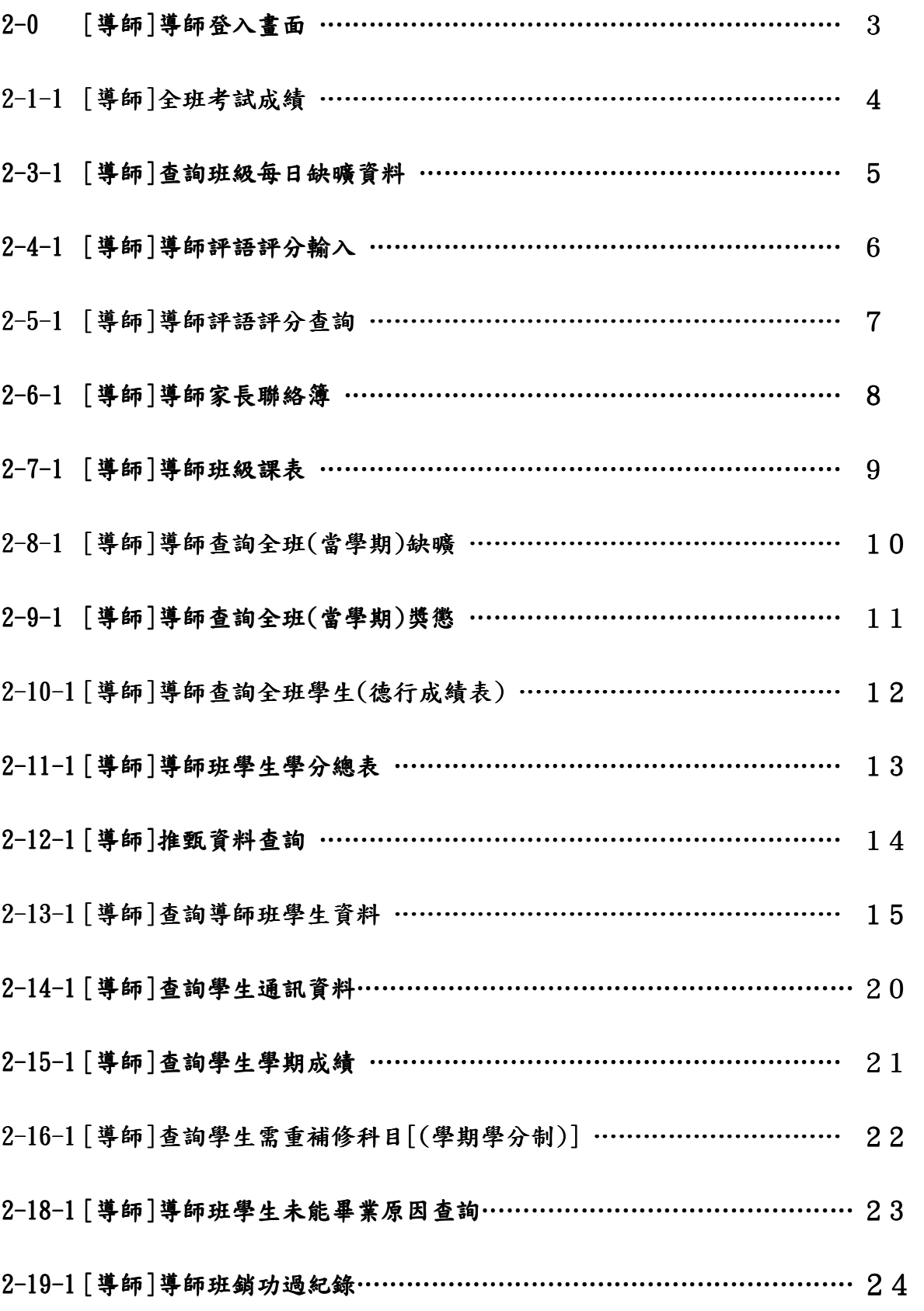

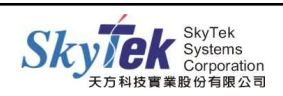

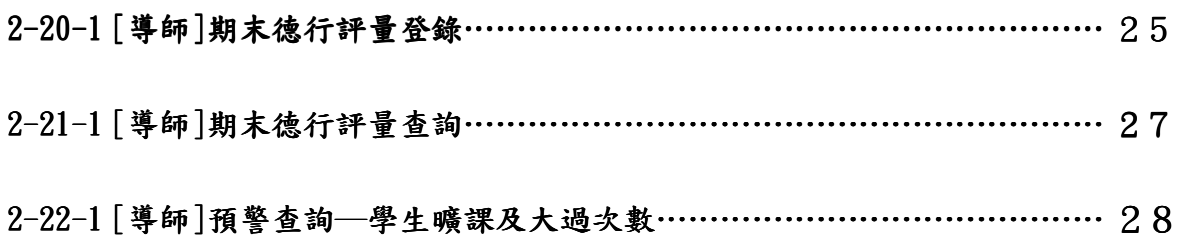

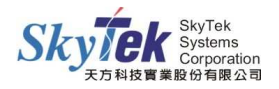

# **■2-0 [導師]導師登入畫面**

【作業目的】:導師登入輸入評量、導師班相關資料查詢等作業。

#### 【功 能】:導師班相關資料查詢、輸入作業。

#### 【圖示】:

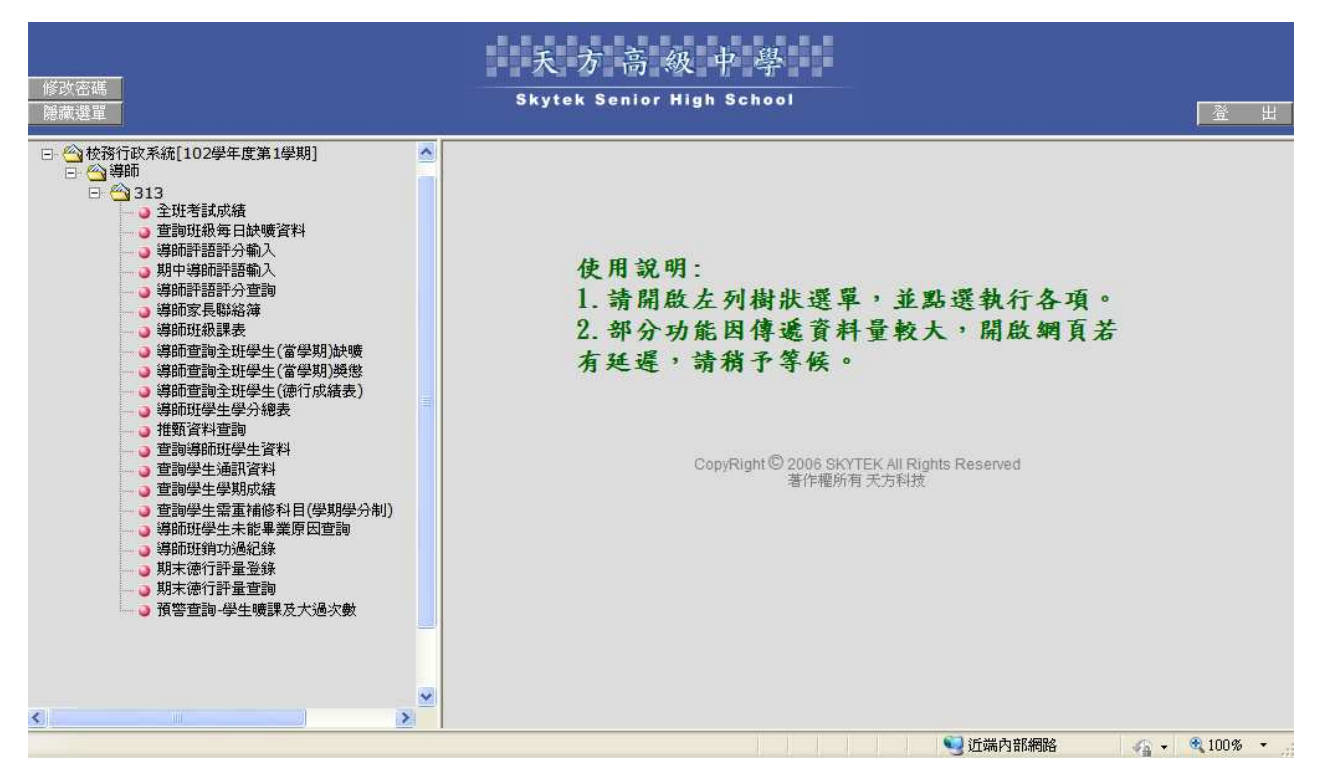

[操作方式]:以導師帳號登入,點選學生各項相關作業。

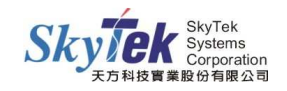

# ▓2-1-1 **[**導師**]**全班考試成績

【作業目的】:導師查詢全班所有考試成績之作業。

【功 能】:查詢。

### 【圖示】:

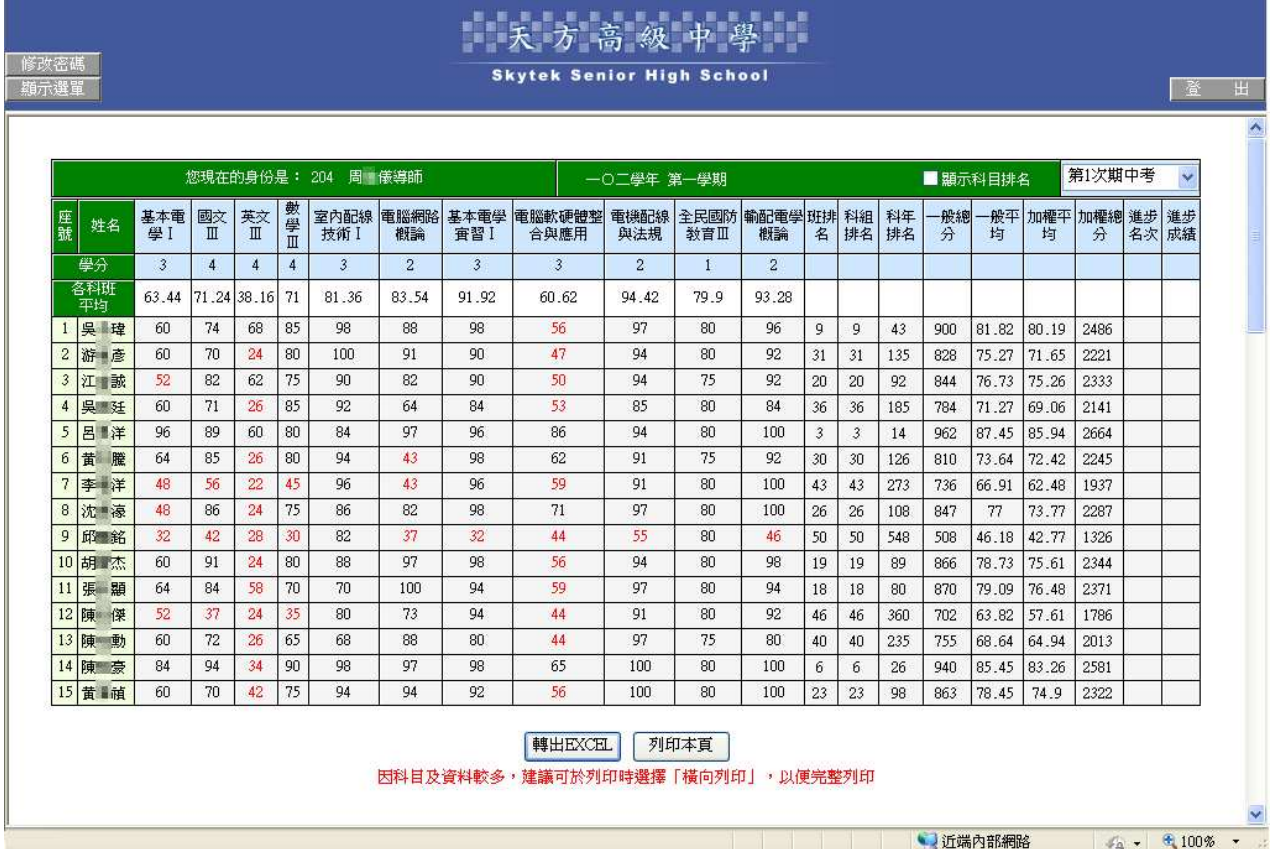

# 【操作方式】:

1.請於右上方下拉變更考試項目,畫面即會呈現該考試項目的各科成績明細。 2.若要匯出 Excel 或列印,請於表格下方按轉出 EXCEL 或列印本頁即可。

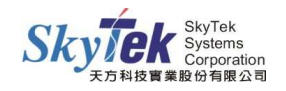

# ▓2-3-1 **[**導師**]**查詢班級每日缺曠資料

【作業目的】:導師可在線上查詢 】 導師班級之每日缺曠資料。

【功 能】:查詢。

### 【圖示】:

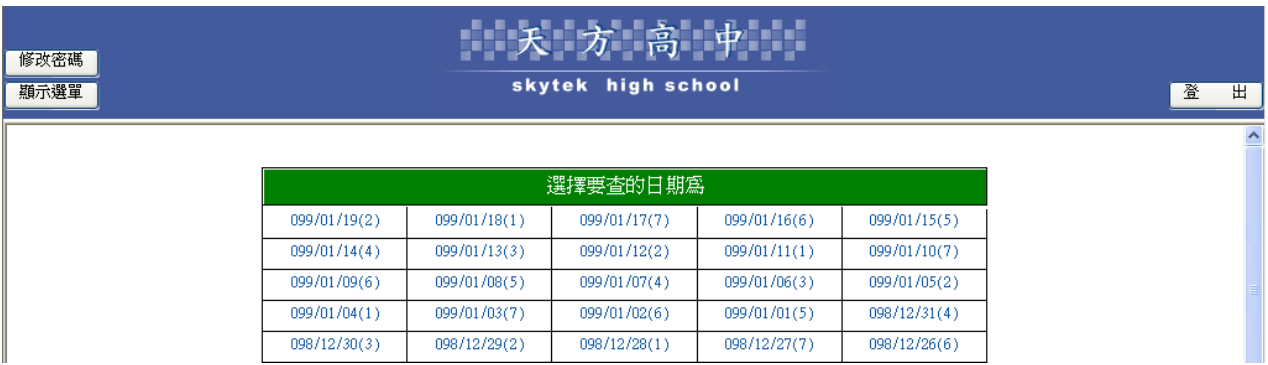

#### 【操作方式】:

請點選要查詢的日期進入。

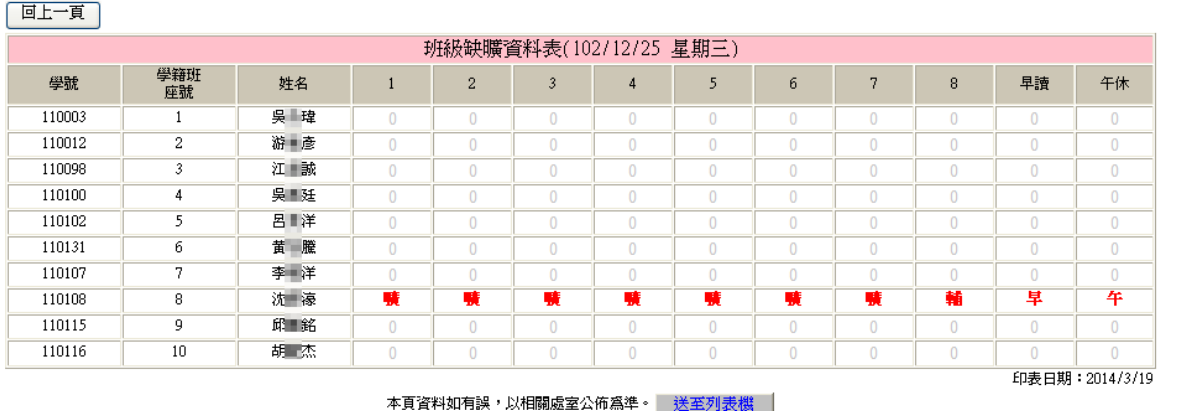

# 【附 註】:

日期區間為學務處所設定之學期開始日期至查詢當日電腦系統之日期。

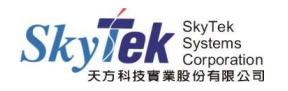

# ▓2-4-1 **[**導師**]**導師評語評分輸入

【作業目的】:導師輸入學生評語及分數的作業 】 。

【功 能】:導師評語評分輸入。

# 【圖示】:

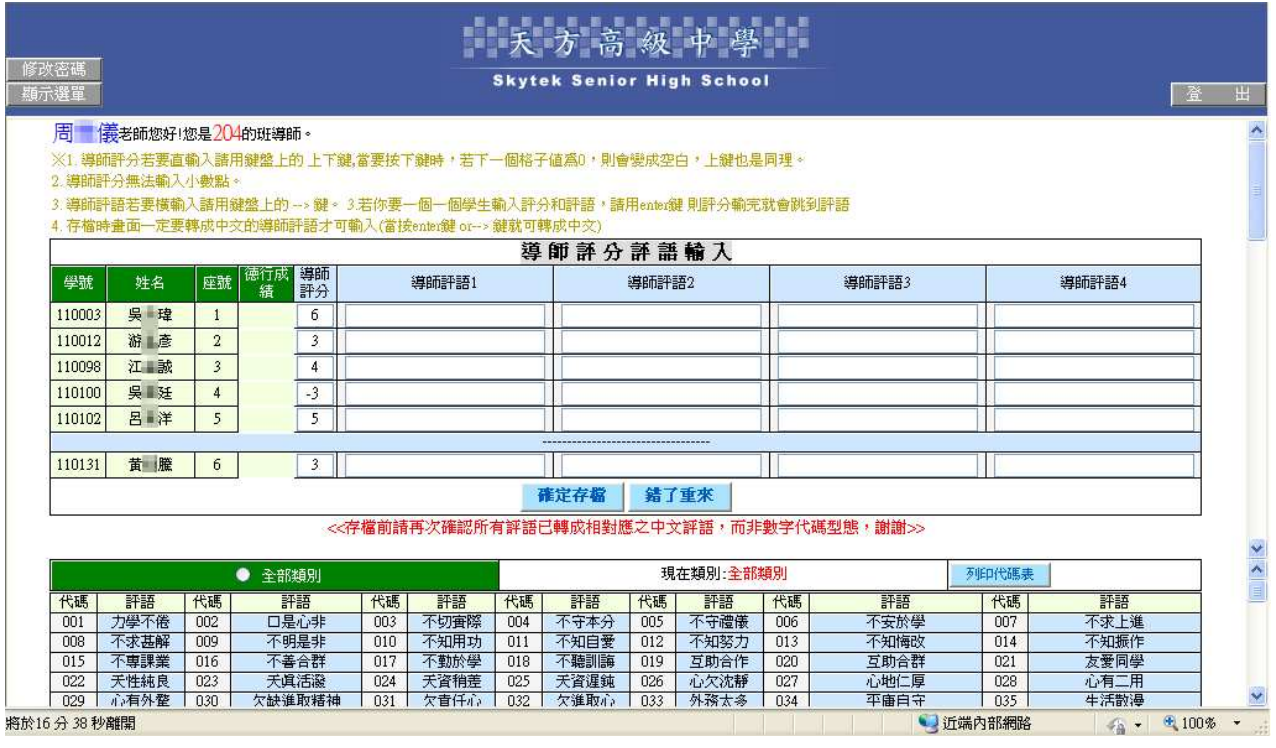

# 【操作方式】:

1.評分直接輸入欲+ -分,如:+1、-3

2. 此處的導師評語為舊的教育部辦法之評語,若要輸入德行評量,請至期末德行評量登錄 作業。

#### 【附 註】:

若無法使用此作業,請確認教務處是否有設定開放。

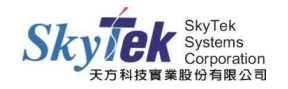

# ▓2-5-1 **[**導師**]**導師評語評分查詢

【作業目的】:導師查詢學生的評語及分數 】 。

#### 【功 能】:查詢及列印。

# 【圖示】:

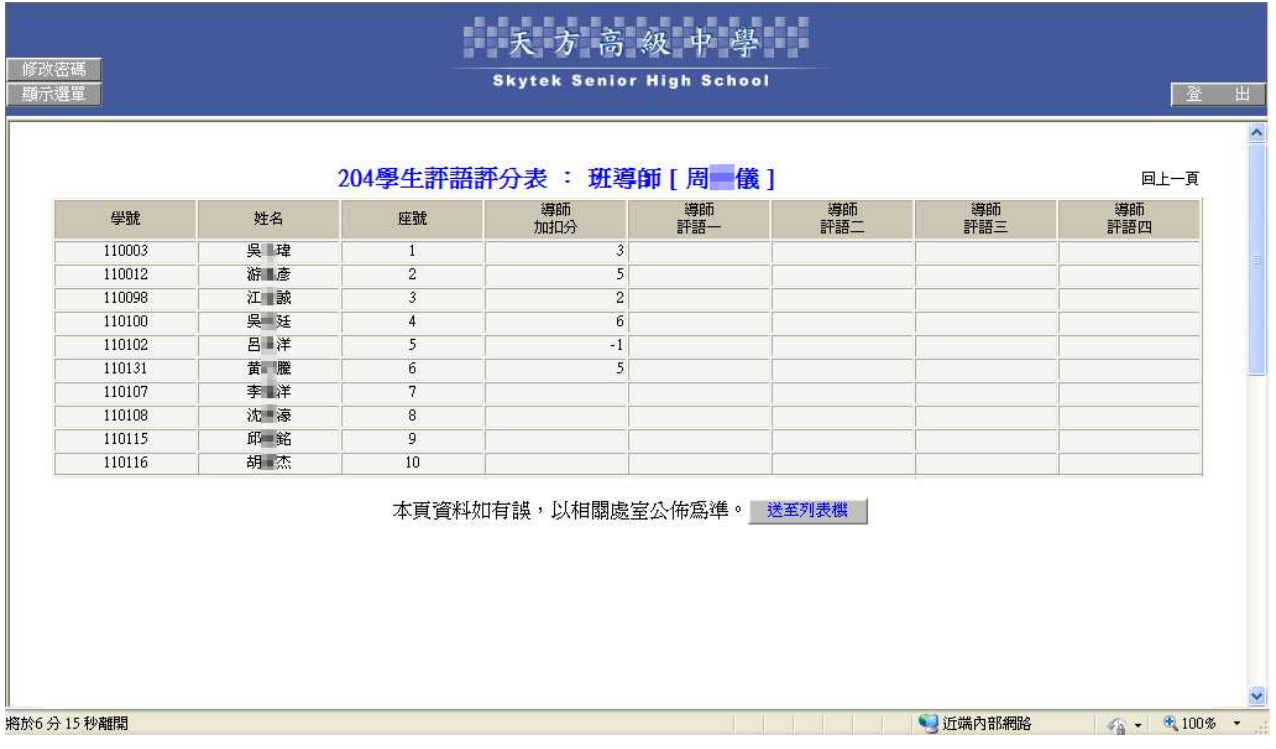

# 【操作方式】:

點選後即顯示出已輸入之導師評語及評分。

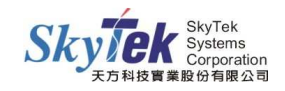

# ▓2-6-1 **[**導師**]**導師家長聯絡簿

- 【作業目的】:導師可接收及傳送訊息給家長 】 ,以 Web 成績系統或 E-Mail 的方式。家長亦 可透過 web 成績系統進行訊息接收及傳送。
- 【功 能】:學校導師跟家長之間訊息傳送。

【圖 示 一】:

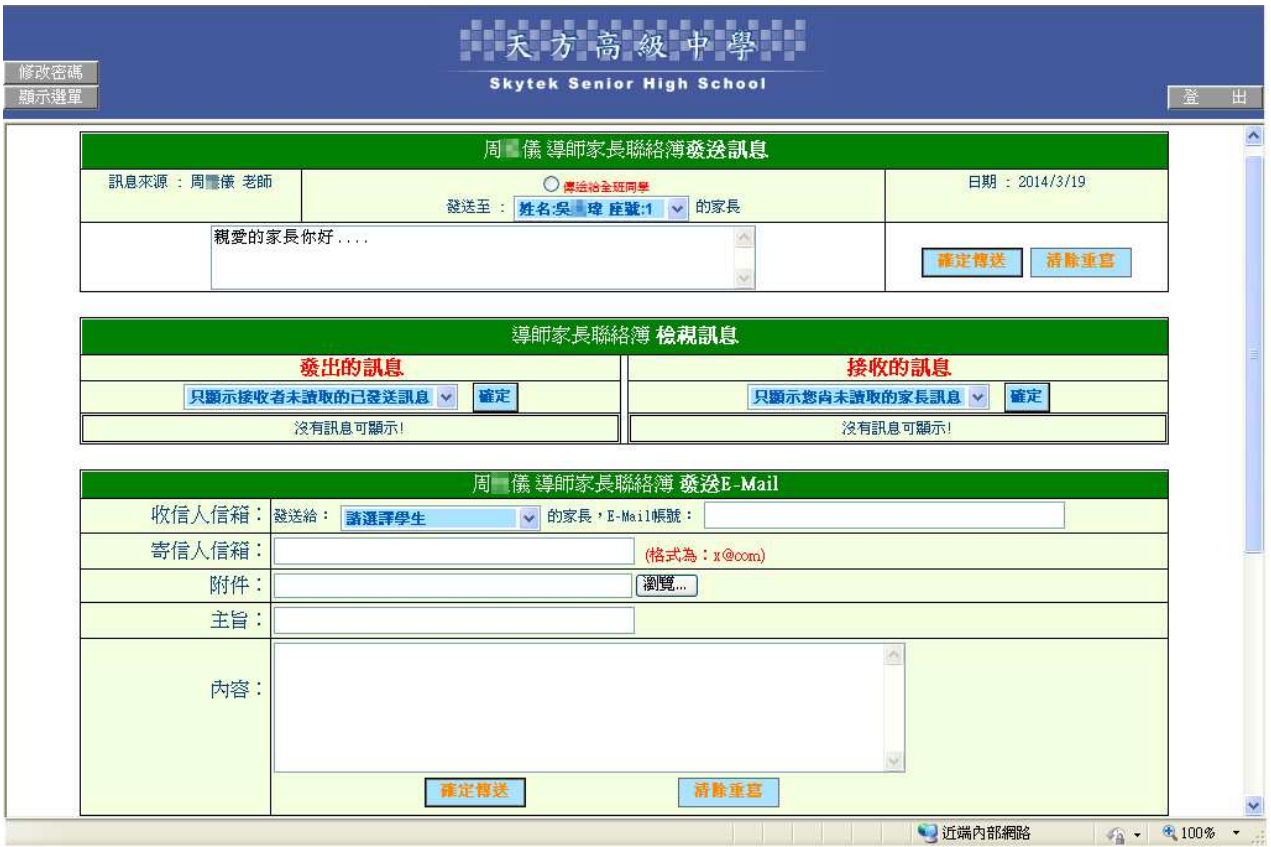

【操作方式】:

- 1. 發送訊息: 導師可選擇 專送給全班同學 或傳送給單一學生家長, 在文字欄位輸入連絡訊 息,按確定傳送即可。
- 2.檢示訊息:分為發出的訊息和接收的訊息,模式可依顯示前 10、前 50 或全部等相關通聯 訊息。點選<br>查看即會顯示發出/接收的訊息,點選<mark>刪除</mark>則將發出/接收的訊息 刪除。
- 3. 發送 E-Mail:導師選擇欲寄送信件的學生並填入其家長之 E-Mail 帳號,將寄送人信箱、 主旨、附件、內容填妥後,按確定傳送即可將信件寄送至家長的 E-Mail(註: 學校 web 主機的 IIS 裡的預設 SMTP 虛擬伺服器需開啟)。

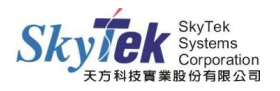

# ▓2-7-1 **[**導師**]**導師班級課表

【作業目的】:導師可利用此功能從線上查詢 】 導師班的班級課表。

### 【功 能】:查詢。

### 【圖示】:

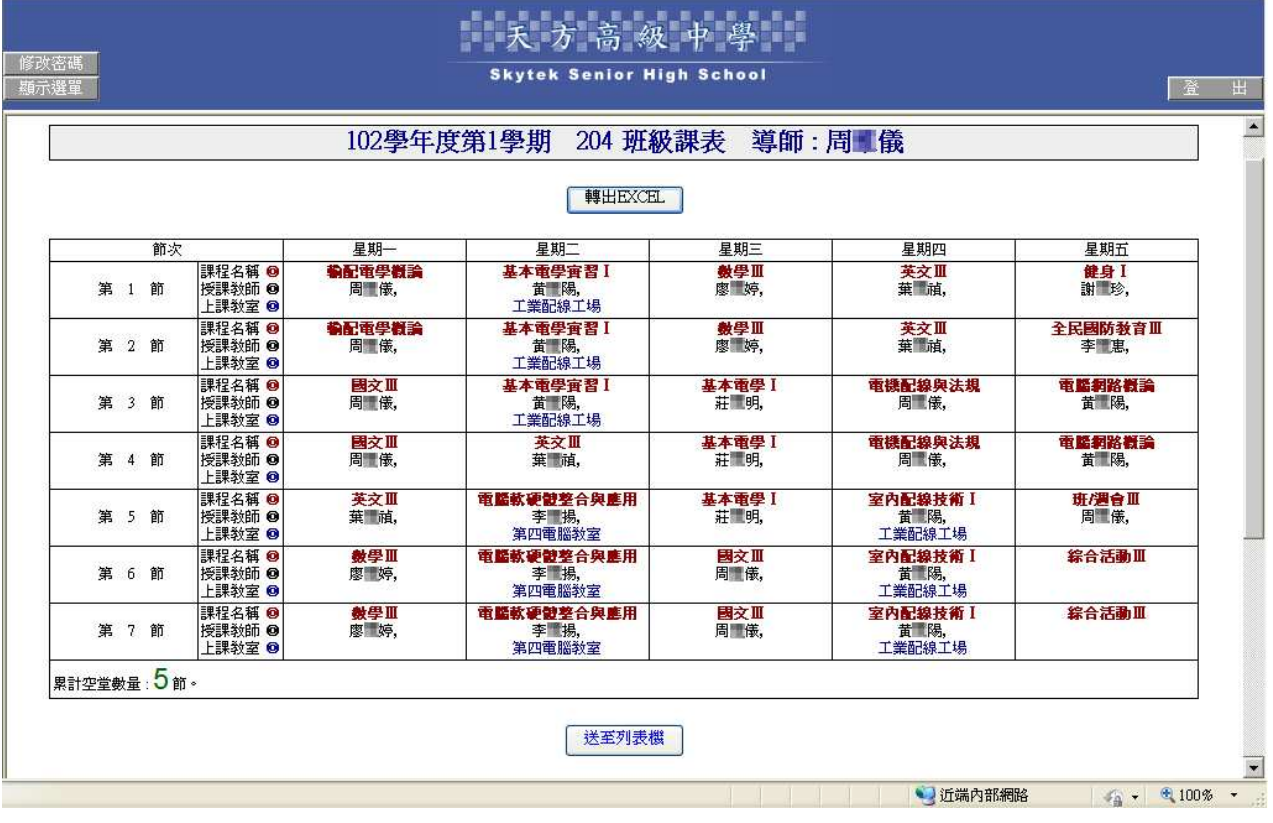

### 【操作方式】:

點入即可直接查看課表。 若欲轉出 Excel 檔,可點選轉出 EXCEL

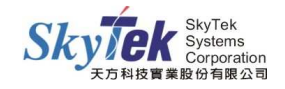

# ▓2-8-1 **[**導師**]**導師查詢全班(當學期)缺曠

【作業目的】:導師可利用此功能查詢 】 導師班(當學期)缺曠累積資料。

### 【功 能】:查詢。

### 【圖示】:

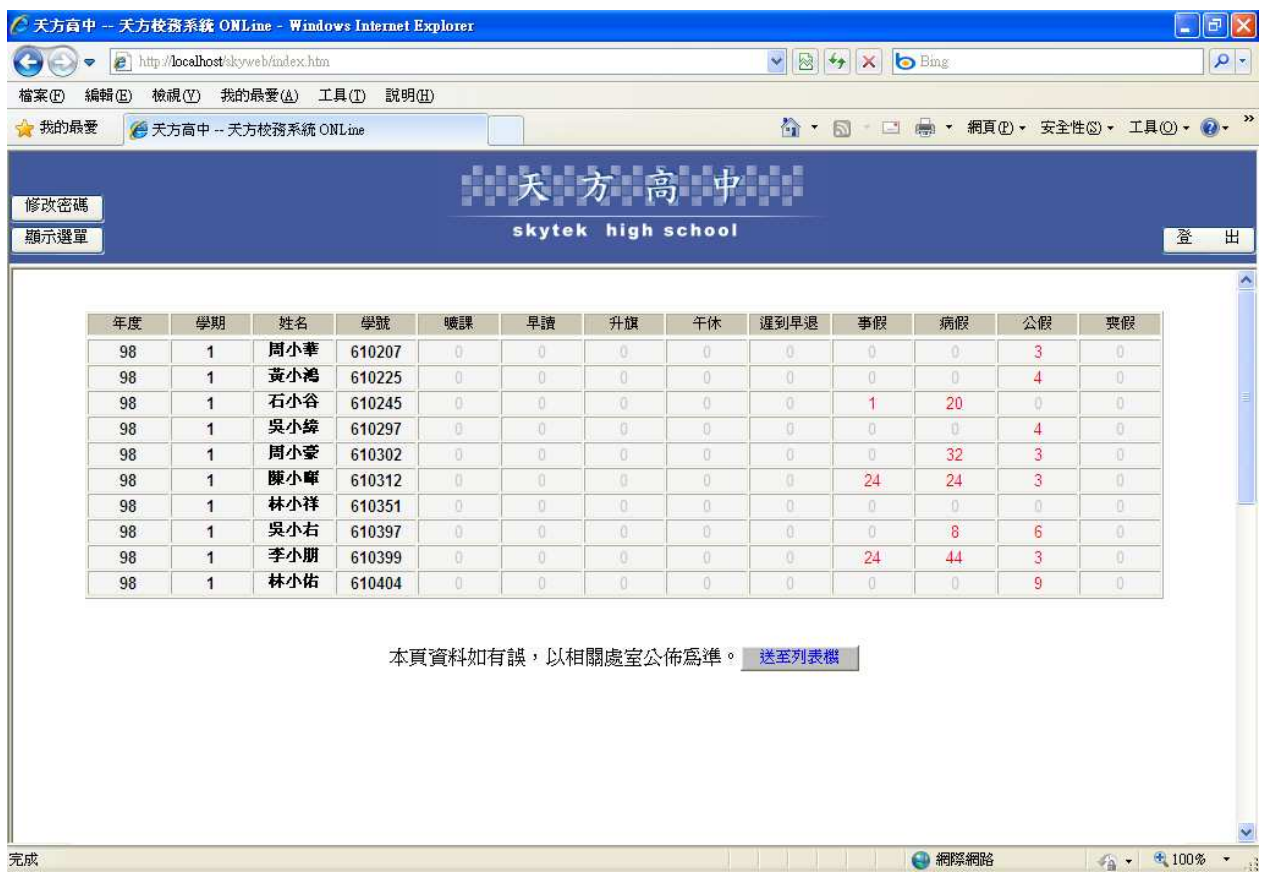

#### 【操作方式】:

點入即可直接查看全班(當學期)缺曠累積資料。

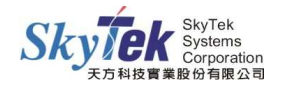

# ▓2-9-1 **[**導師**]**導師查詢全班(當學期)獎懲

【作業目的】:導師可利用此功能查詢 】 導師班(當學期)獎懲累計資料。

### 【功 能】:查詢。

## 【圖示】:

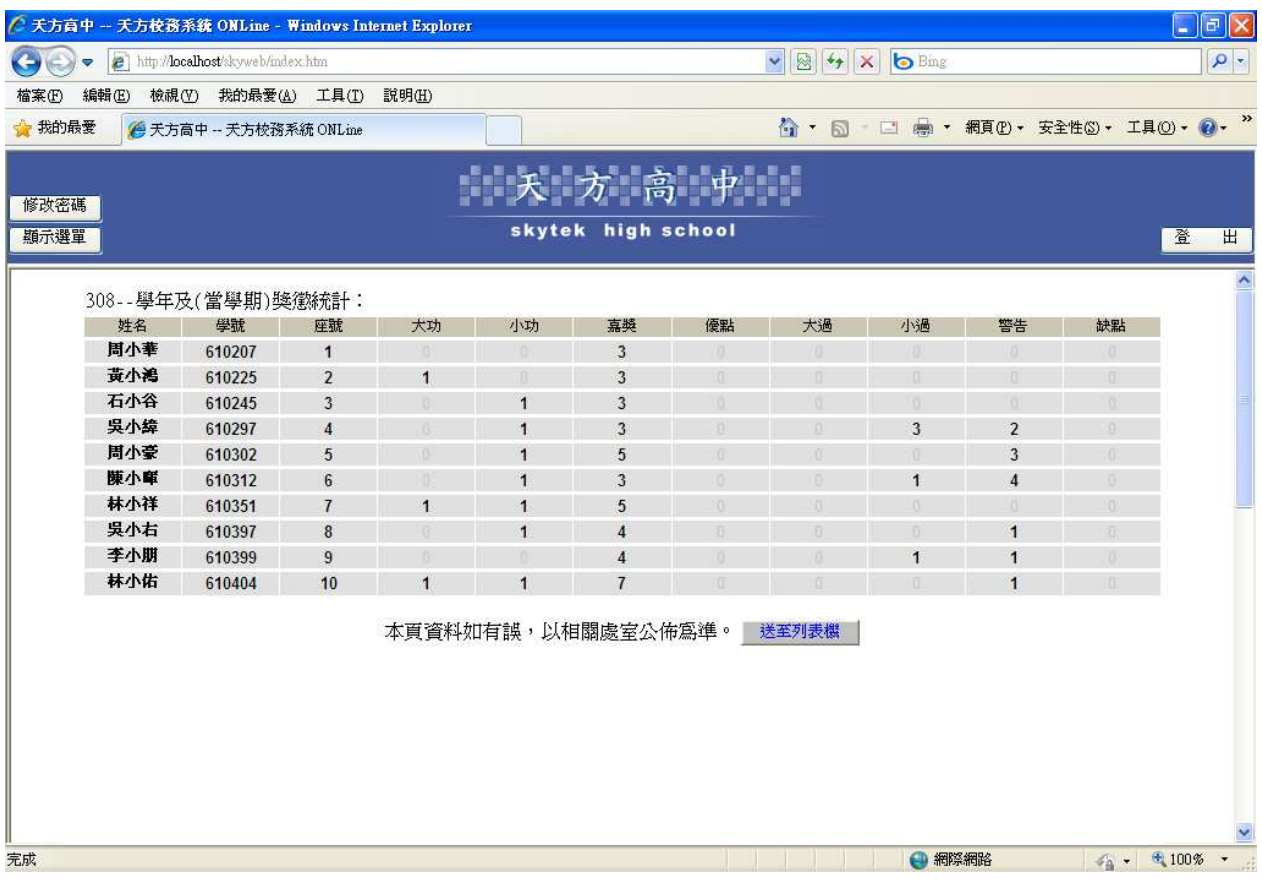

#### 【操作方式】:

點入即可直接查看全班(當學期)獎懲累計資料。

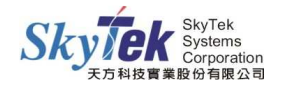

# ▓2-10-1 **[**導師**]**導師查詢全班學生(德行成績表)

【作業目的】:導師可利用此功能查詢 】 導師班之德行成績考察明細等資料。

# 【功 能】:查詢。

# 【圖示】:

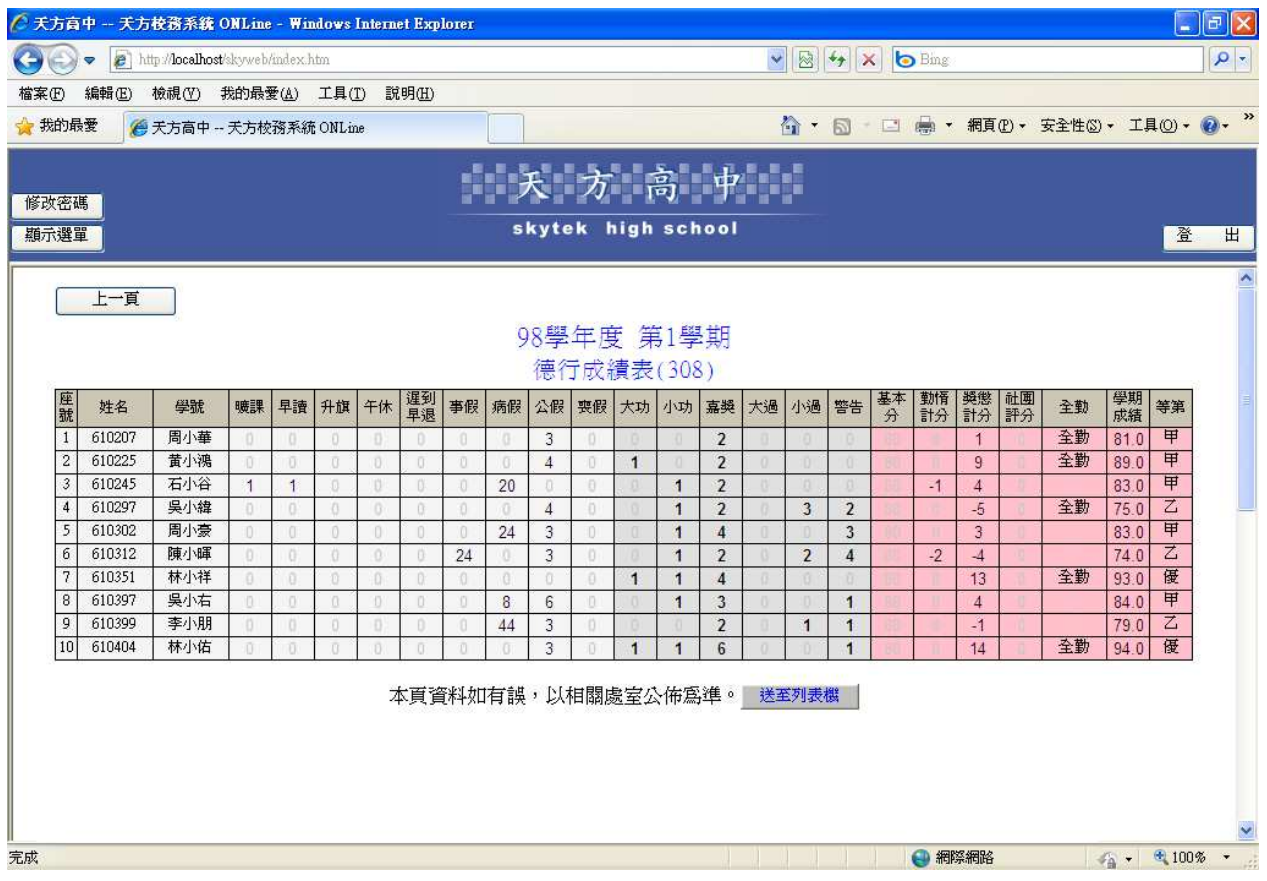

### 【操作方式】:

點入即可直接查看全班之德行成績考察明細等資料。

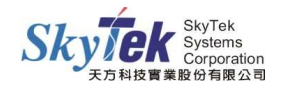

# ▓2-11-1 **[**導師**]**導師班學生學分總表

【作業目的】:導師可利用此功能查詢 】 導師班學生至目前學期為止累積之學分總計。

### 【功 能】:查詢。

# 【圖示】:

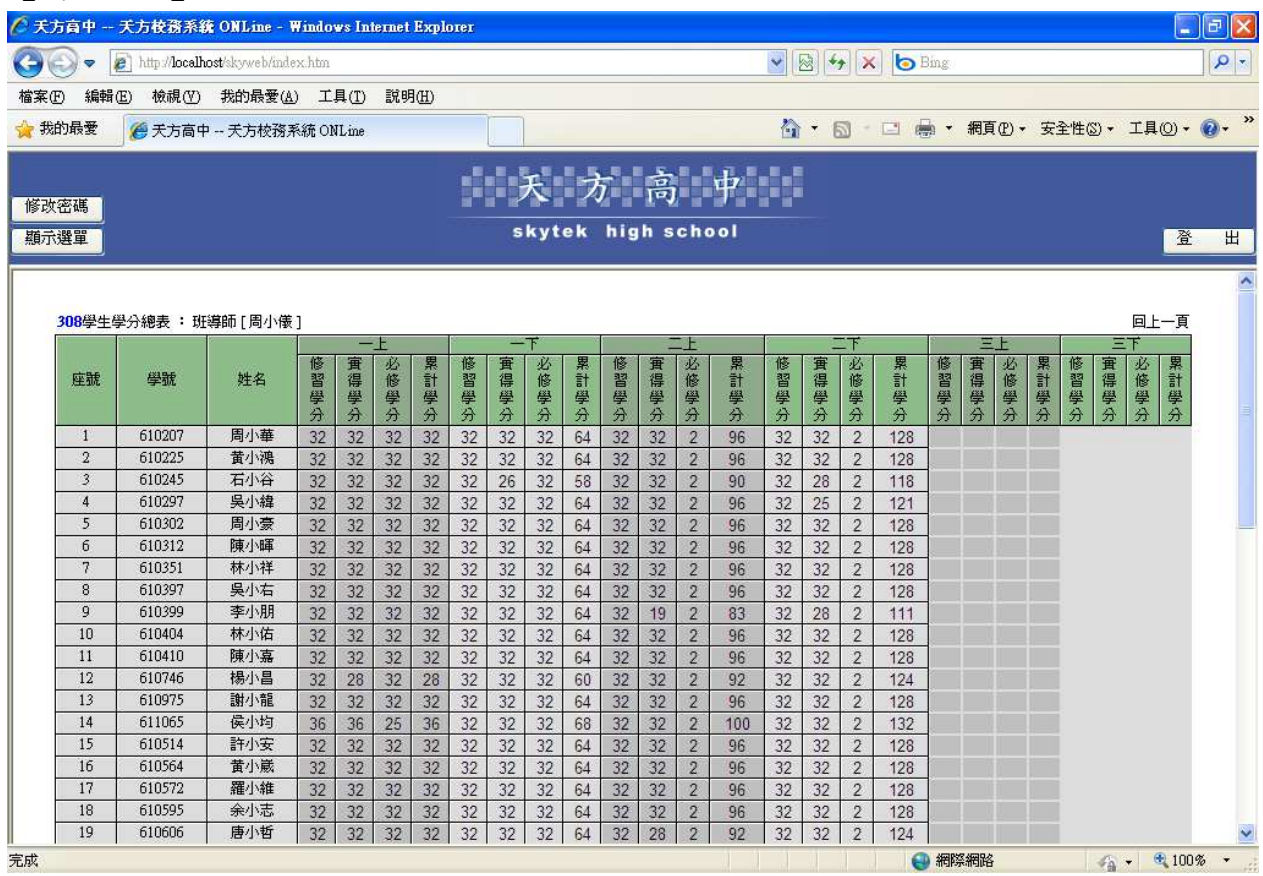

#### 【操作方式】:

點入即可直接查看全班學生至目前學期為止之學分總計。

【備 註】:

若查無資料,或資料不正確,請和教務處確認是否已完成相關結算作業。

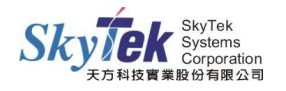

# ▓2-12-1 **[**導師**]**推甄資料查詢

【作業目的】:導師可利用此功能查詢全班學生的推甄資料 】 。

#### 【功 能】:查詢。

# 【圖示】:

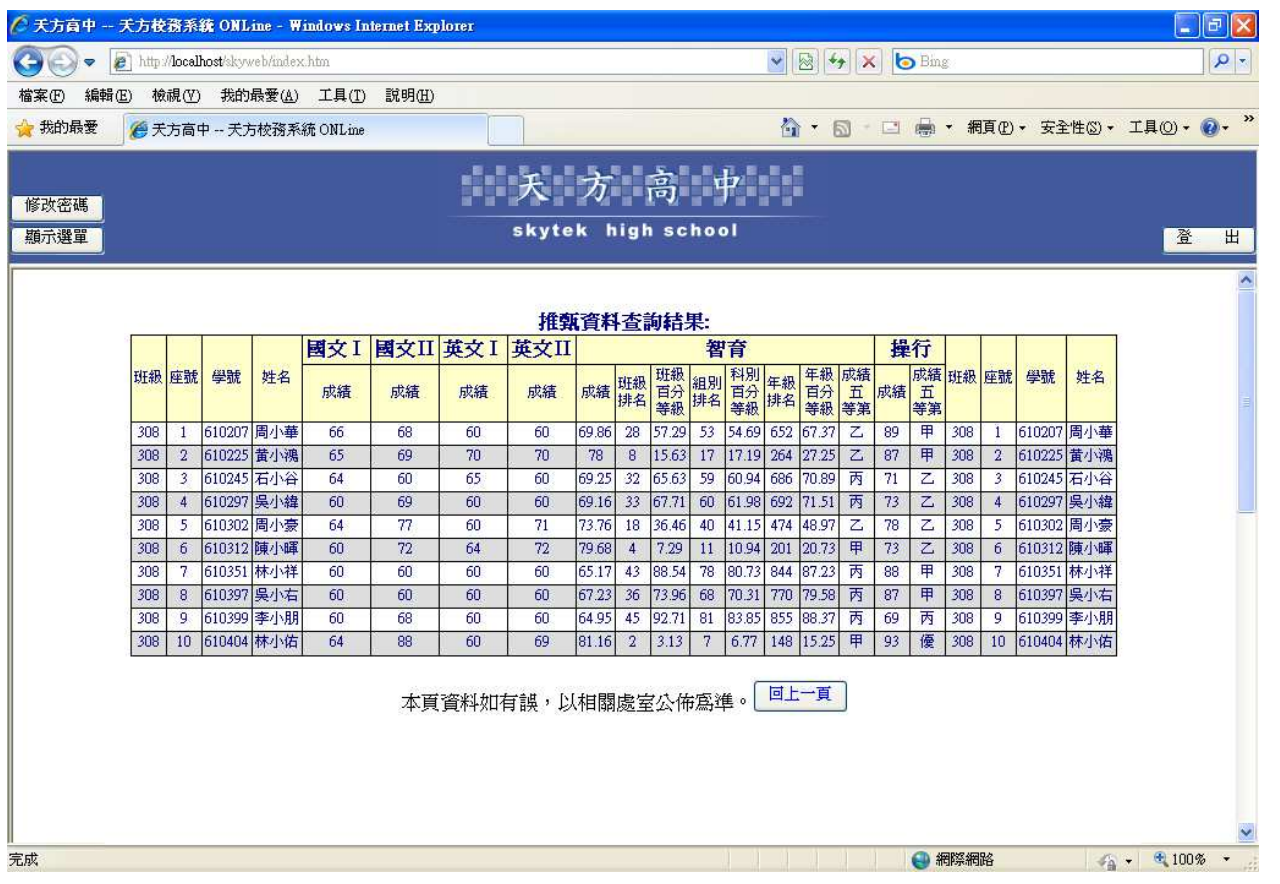

### 【操作方式】:

1.勾選欲查詢的課程科目和六育科目。

#### 98學年度 308 推甄資料查詢

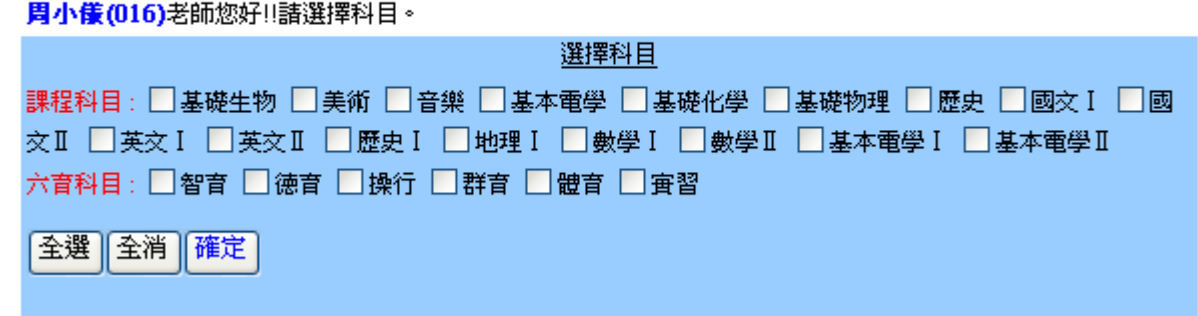

2. 再按確定,即會依勾選條件顯示推甄成績。

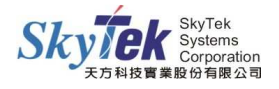

# ▓2-13-1 **[**導師**]**查詢導師班學生資料

【作業目的】:導師可利用此功能查詢 】 導師班學生之基本資料明細。

【功 能】:查詢。

# 【圖示】:

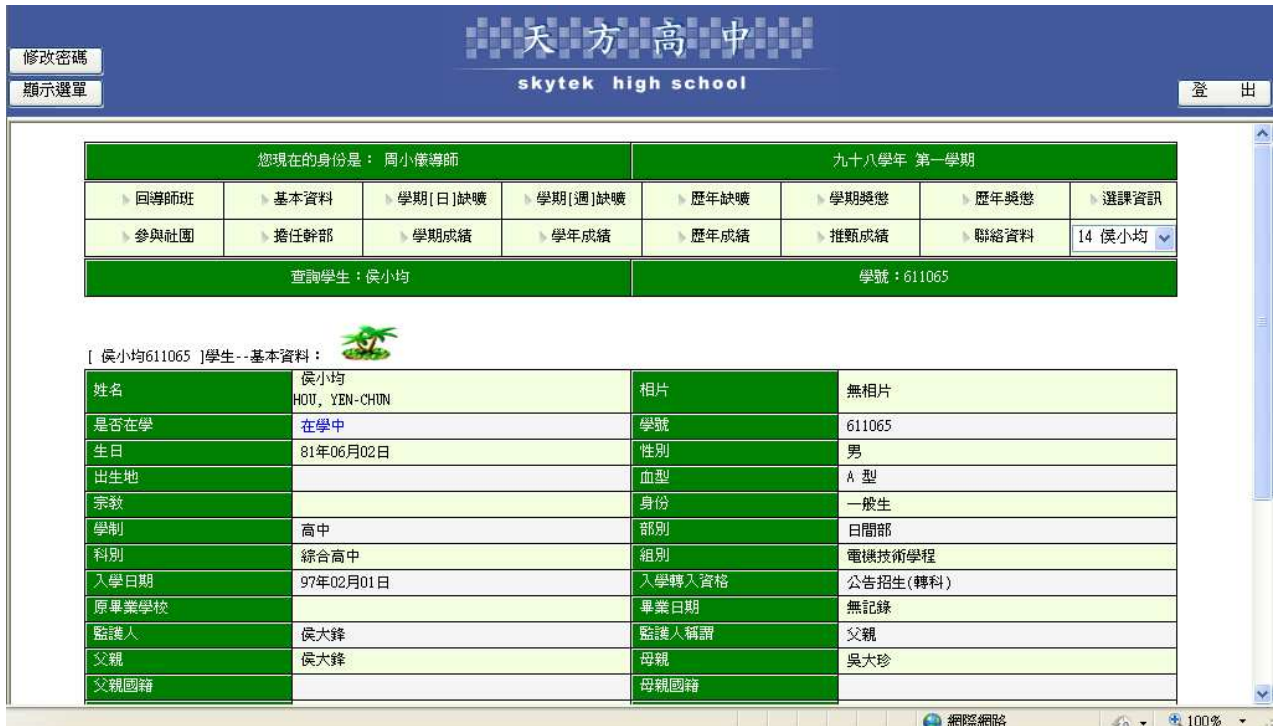

# 【操作方式】:

請選擇學生後,再點選欲查詢的項目。

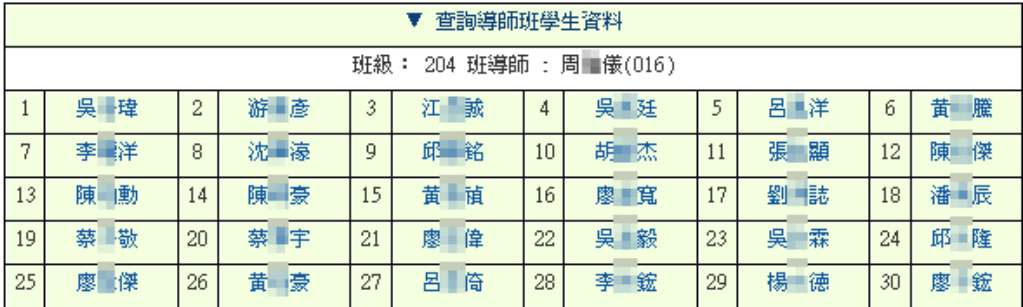

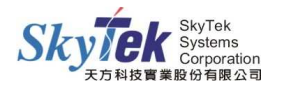

# 【附 註】:

一、導師查詢學生當學期累積的勤惰(缺曠)明細資料【圖示】。

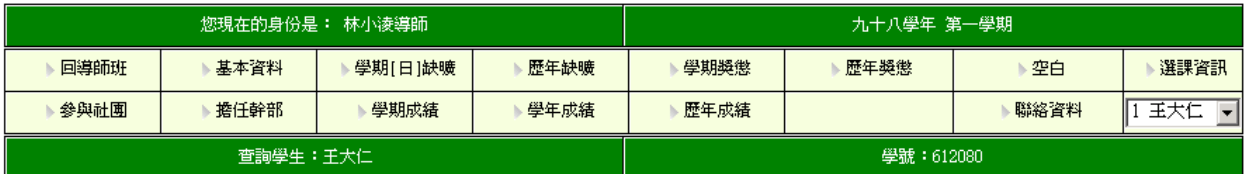

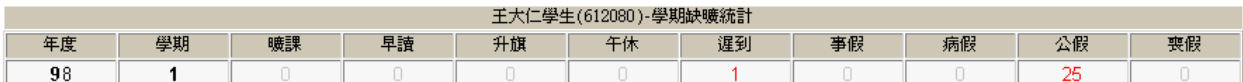

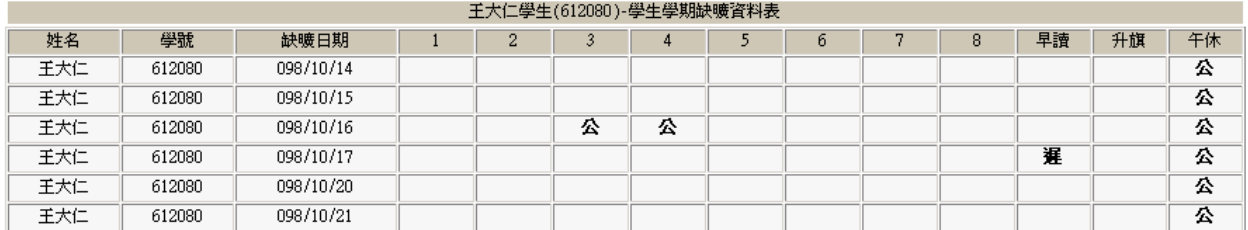

### 二、導師查詢學生歷年勤惰(缺曠)之明細表【圖示】。

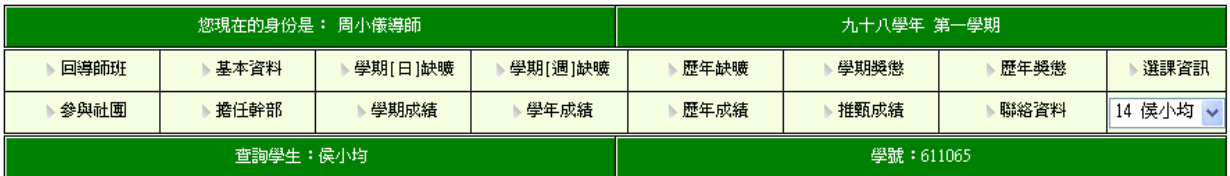

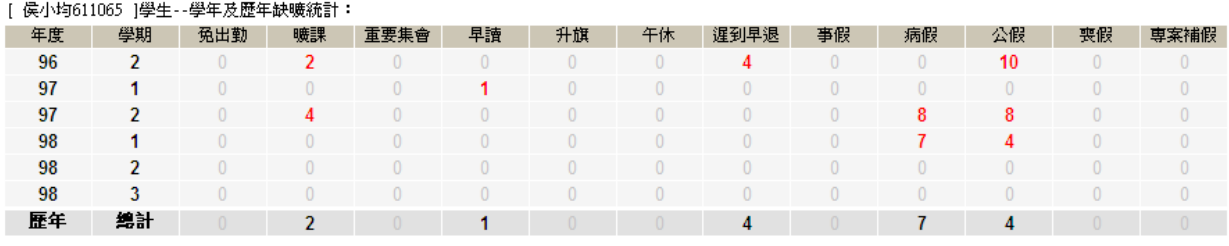

[ 侯小均611065 ]學生-歷年缺曠明細:

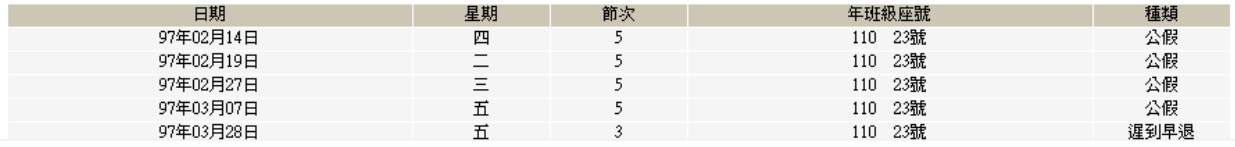

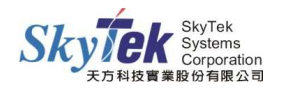

# 三、導師查詢學生當學期獎懲之明細表【圖示】。

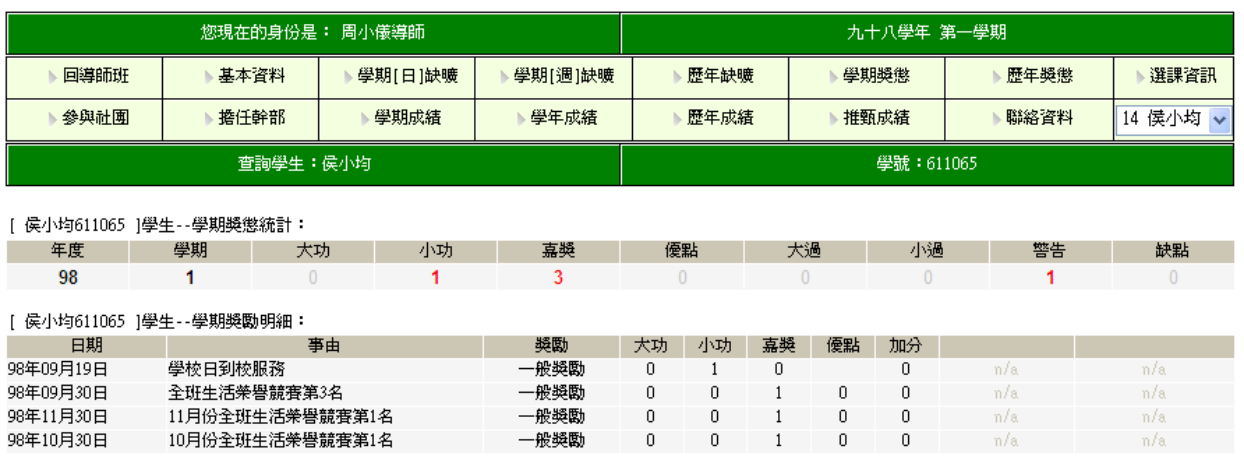

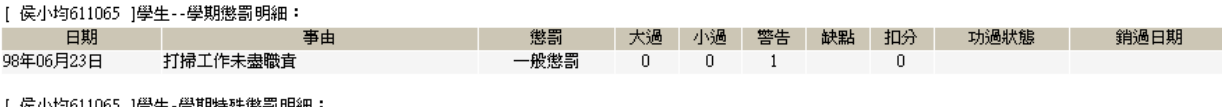

發生日期 簽呈日期

事由 無紀錄,本學期無特殊懲罰明細資料

本頁資料如有誤,以相關處室公佈為準。 送至列表機

#### 四、導師查詢學生歷年獎懲之明細表【圖示】。

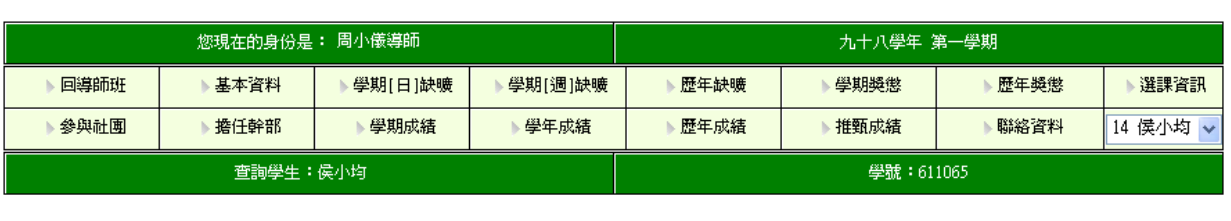

#### 下列獎懲統計已排除銷功過的記錄

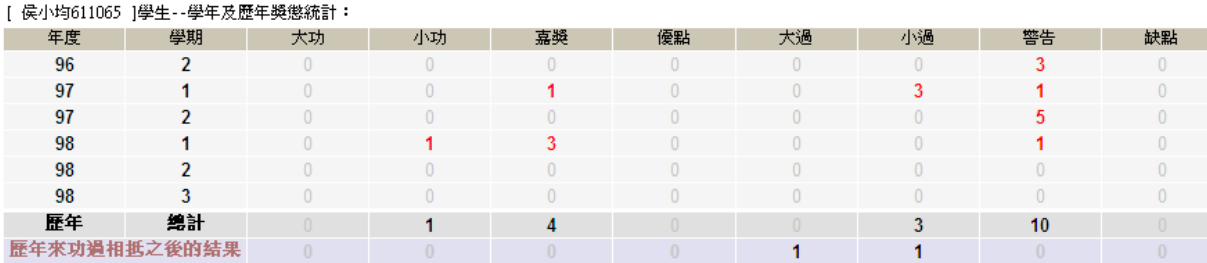

[ 侯小均 ]學生-歷年獎勵明細:

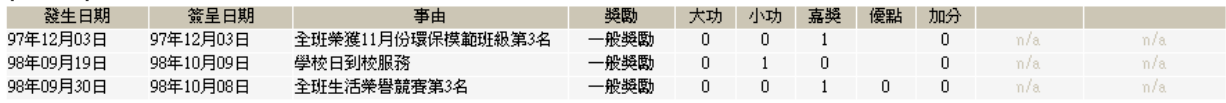

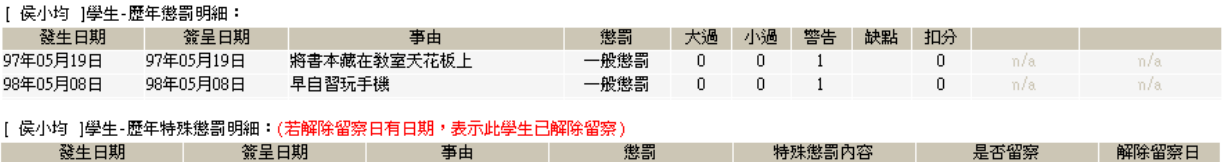

尹田 無紀錄,學生歷年無特殊懲罰明細資料

本頁資料如有誤,以相關處室公佈為準。 送至列表機

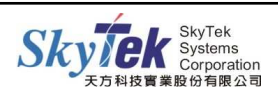

特殊懲罰內容

 $\vert 0 \rangle$  $\begin{matrix} 0 \\ 0 \\ 0 \end{matrix}$  $\overline{0}$  $\mathbf{0}$  $\overline{0}$  $\hspace{0.1cm} 0 \hspace{0.1cm}$ 

# 五、導師查詢學生歷年社團之明細表【圖示】。

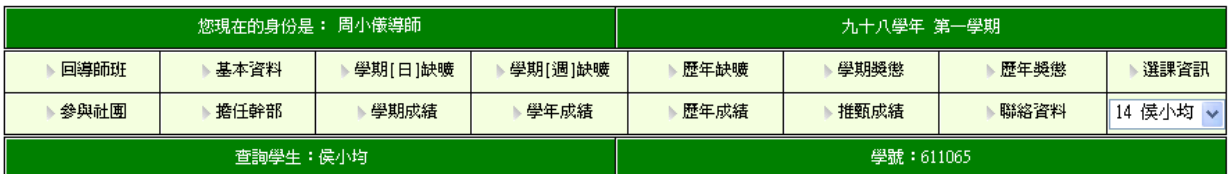

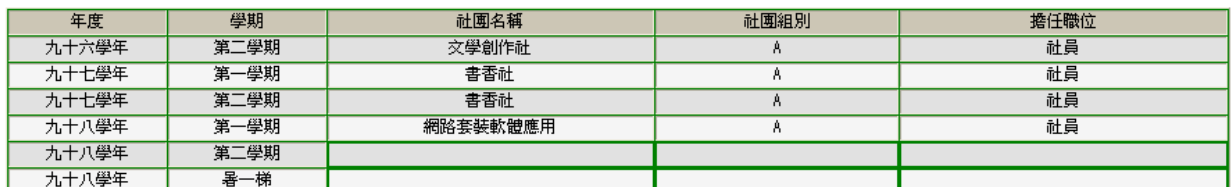

本頁資料如有誤,以相關處室公佈為準。 送至列表機

六、導師查詢學生歷年所擔任幹部之明細表【圖示】。

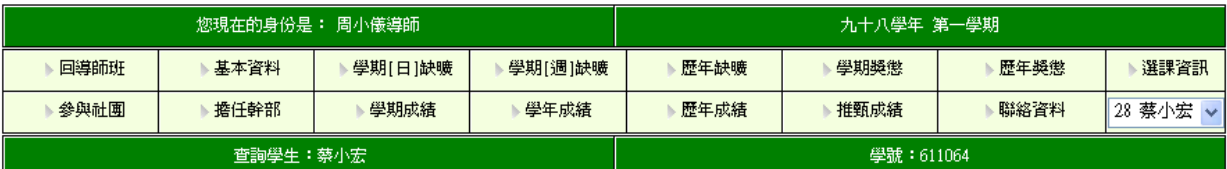

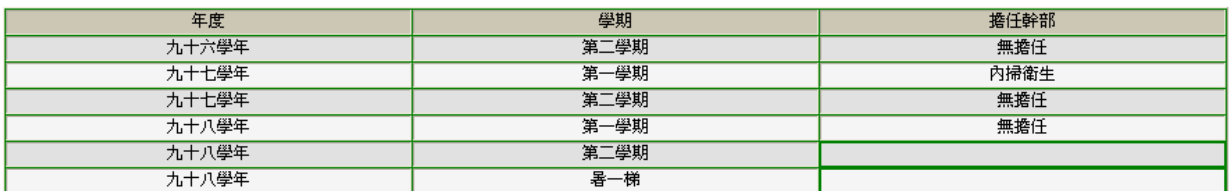

本頁資料如有誤,以相關處室公佈爲準。 送至列表機 |

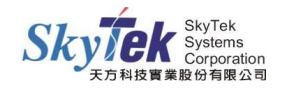

七、導師查詢學生當學期各科成績及總分,平均,班名次,組名次,加權總分,加權平 均之明細表【圖示】。

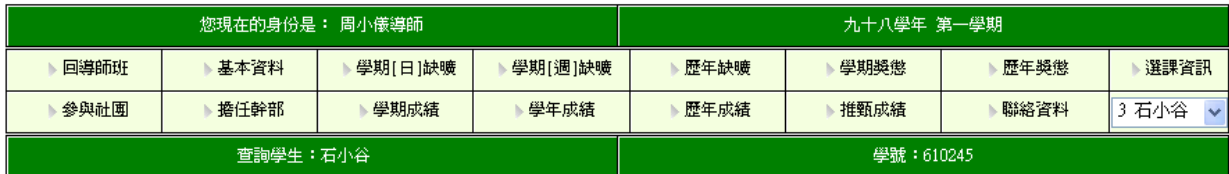

[ 石小谷610245 ]學生 -- 學期成績:

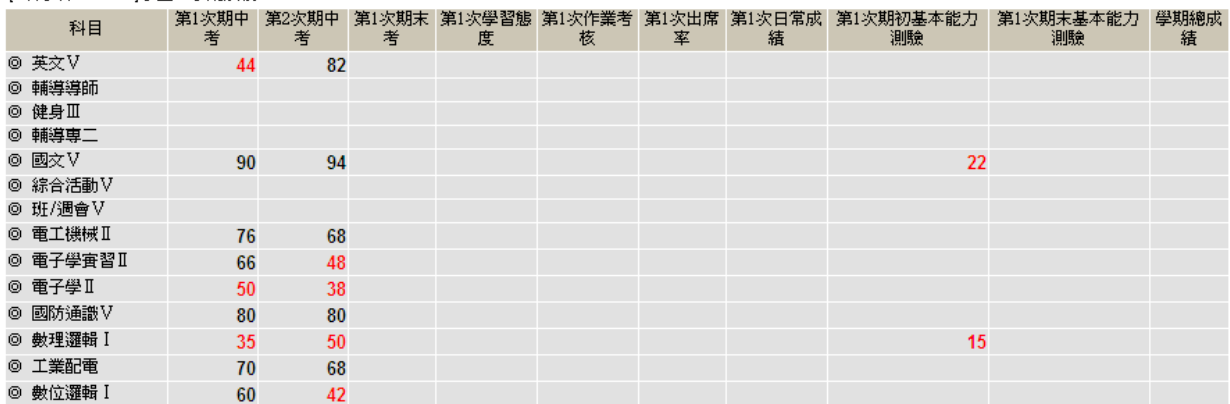

#### 八、導師查詢學生歷年各科成績及取得學分之明細表【圖示】。

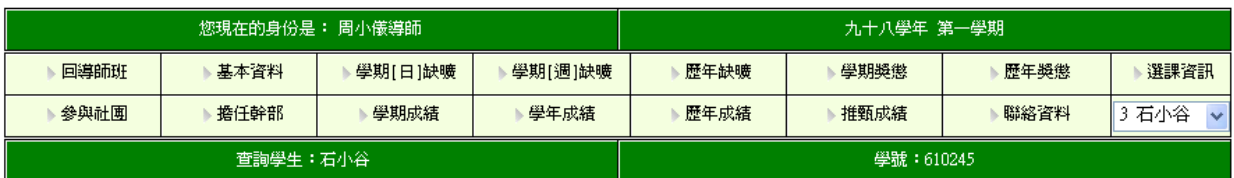

[ 610245 ]學生--歷年成績:

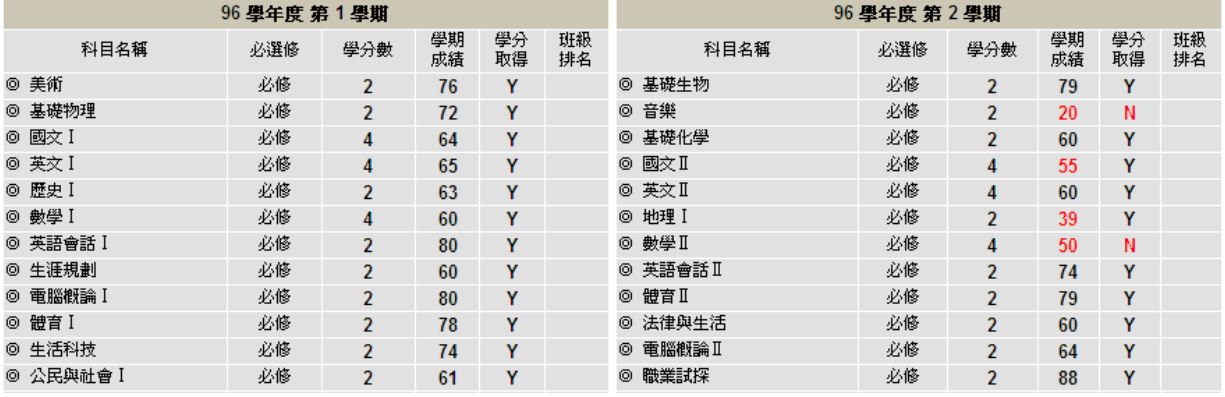

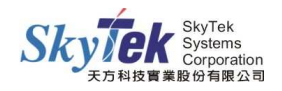

# ▓2-14-1 **[**導師**]**查詢學生通訊資料

【作業目的】:導師可利用此功能查詢 】 導師班學生之通訊資料。

# 【功 能】:查詢。

# 【圖示】:

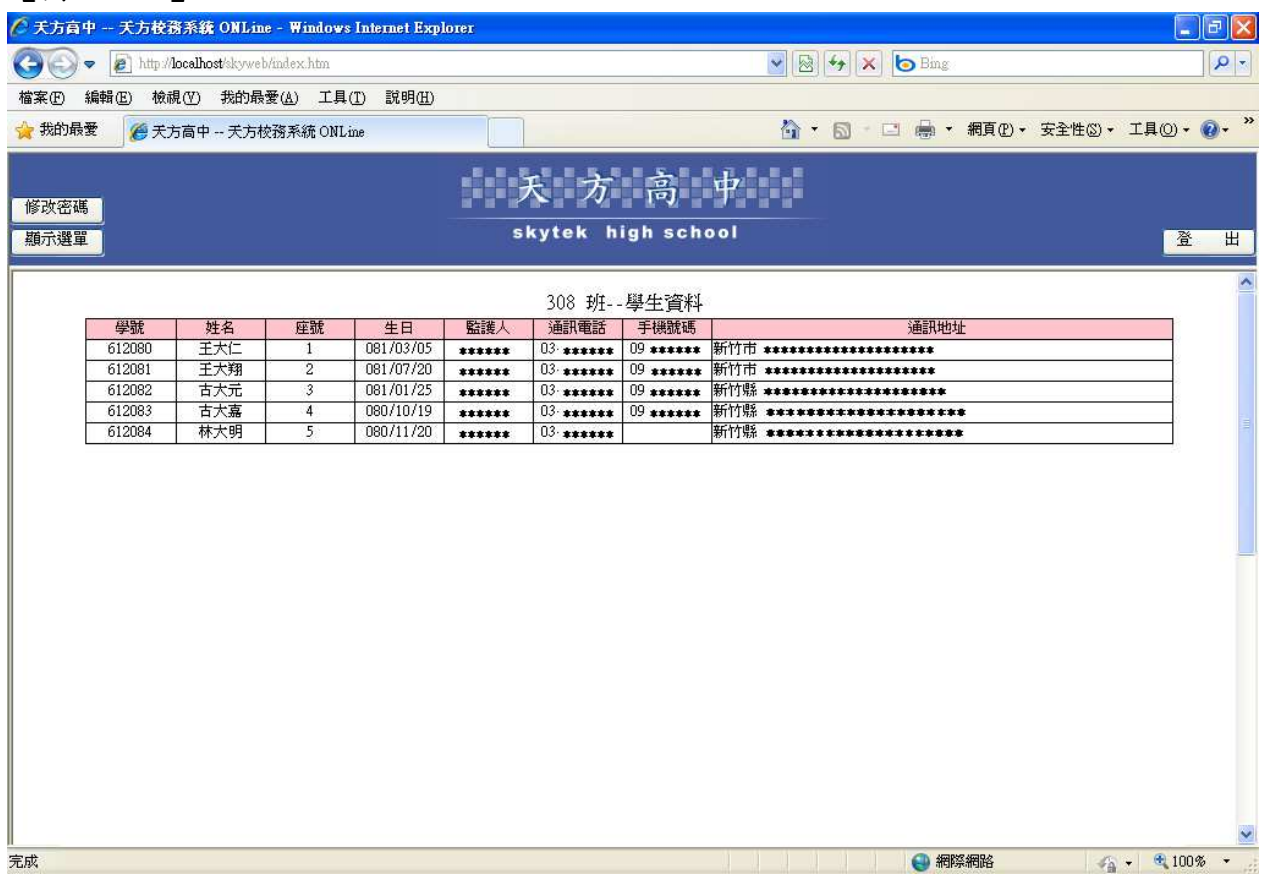

### 【操作方式】:

點入即可直接查看學生通訊資料。

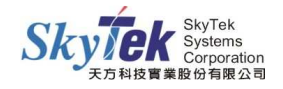

# ▓2-15-1 **[**導師**]**查詢學生學期成績

【作業目的】:導師可利用此功能 】 查詢導師班學生之學期成績資料。

【功 能】:查詢。

# 【圖示】:

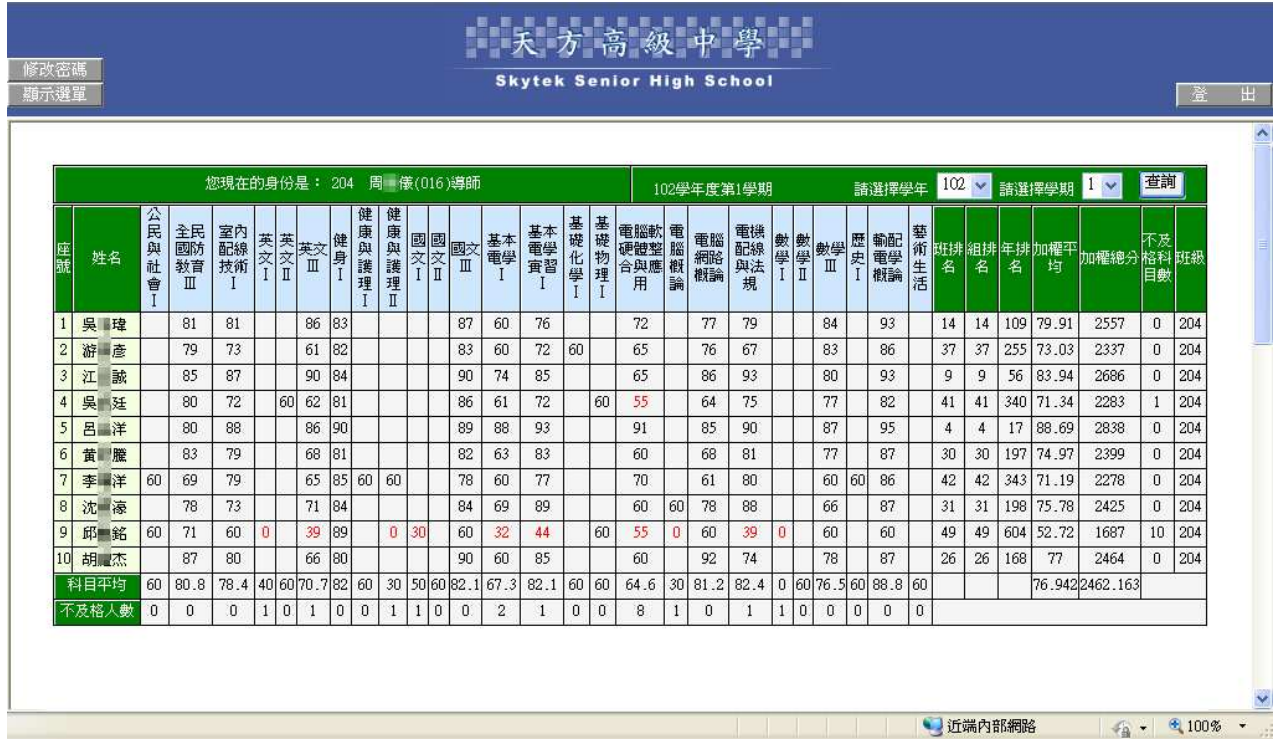

# 【操作方式】:

點入即可直接查看全班學生之學期成績資料。

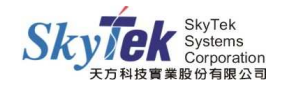

# ■2-16-1 [導師]查詢學生需重補修科目[(學期學分制)]

【作業目的】:導師可利用此功能查詢 】 導師班學生需要重補修的科目。

### 【功 能】:查詢。

# 【圖示】:

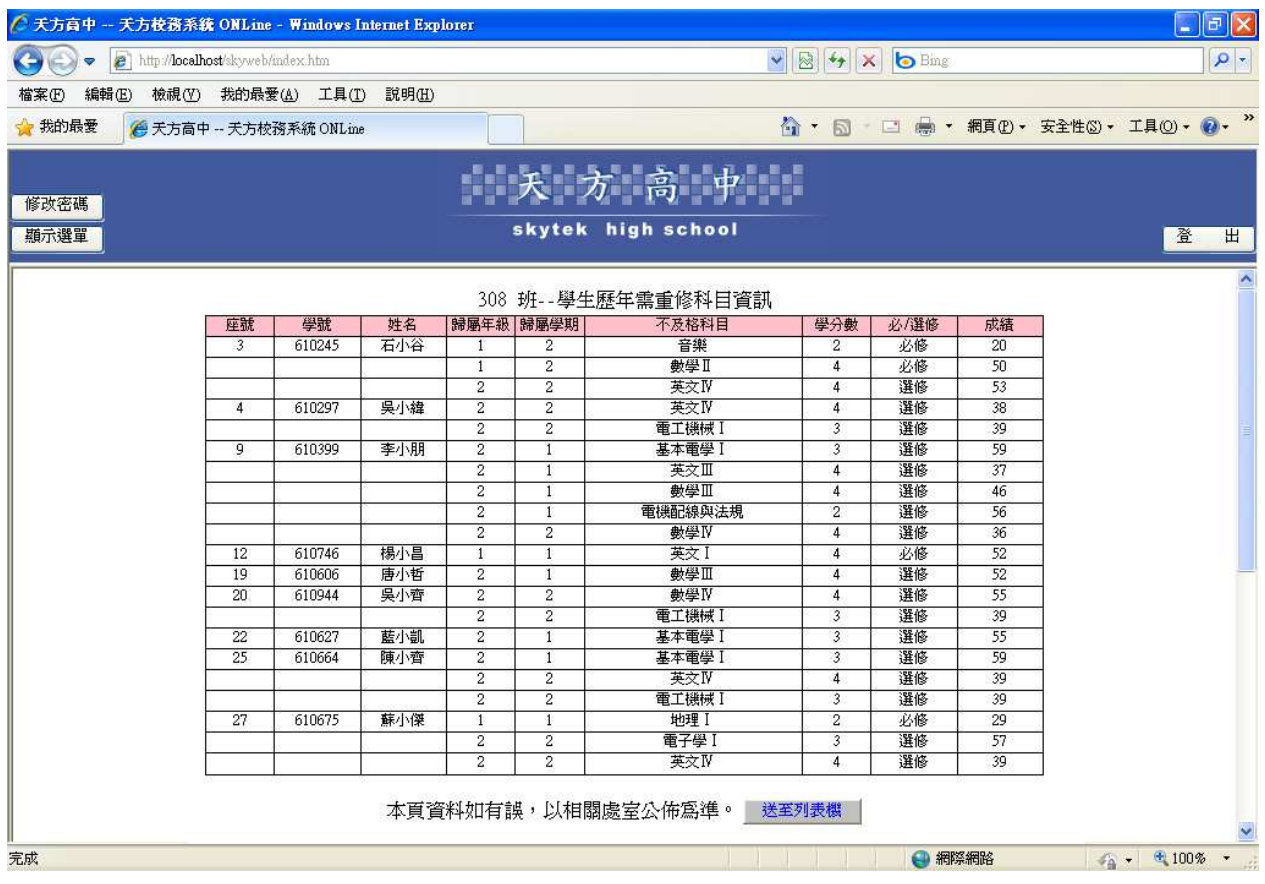

### 【操作方式】:

點入即可直接查看全班學生需要重補修的科目。

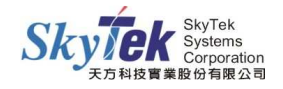

# ▓2-18-1 **[**導師**]**導師班學生未能畢業原因查詢

【作業目的】:導師可利用此功能查詢 】 導師班班上未能畢業學生之原因。

# 【功 能】:查詢。

### 【圖示】:

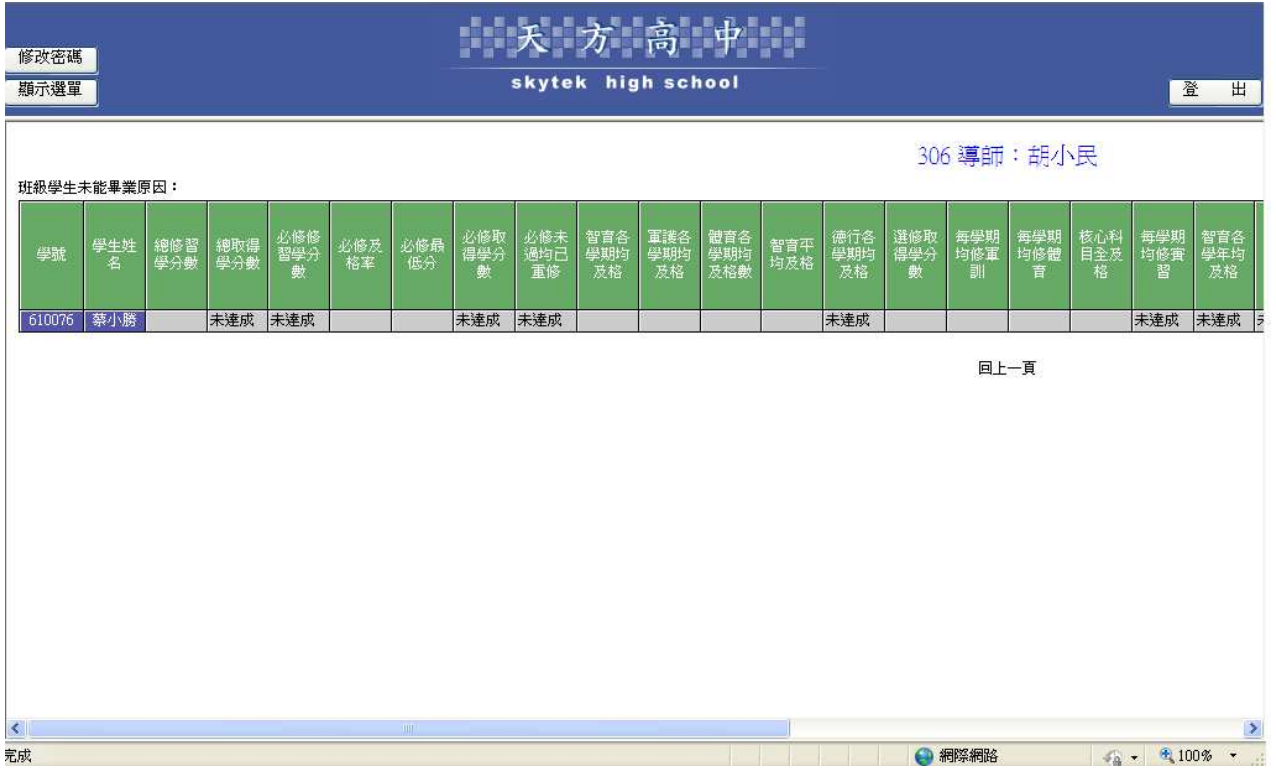

### 【操作方式】:

點入即可直接查看未能畢業學生之原因。

#### 【附 註】:

查詢學生未能畢業原因之前,教務處需已進行過畢業判斷後,才會顯示資料。

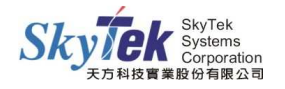

# ▓2-19-1 **[**導師**]**導師班銷功過紀錄

【作業目的】:導師可利用此功能 】 查詢學生歷年銷功過紀錄。

# 【功 能】:查詢。

# 【圖 示】:

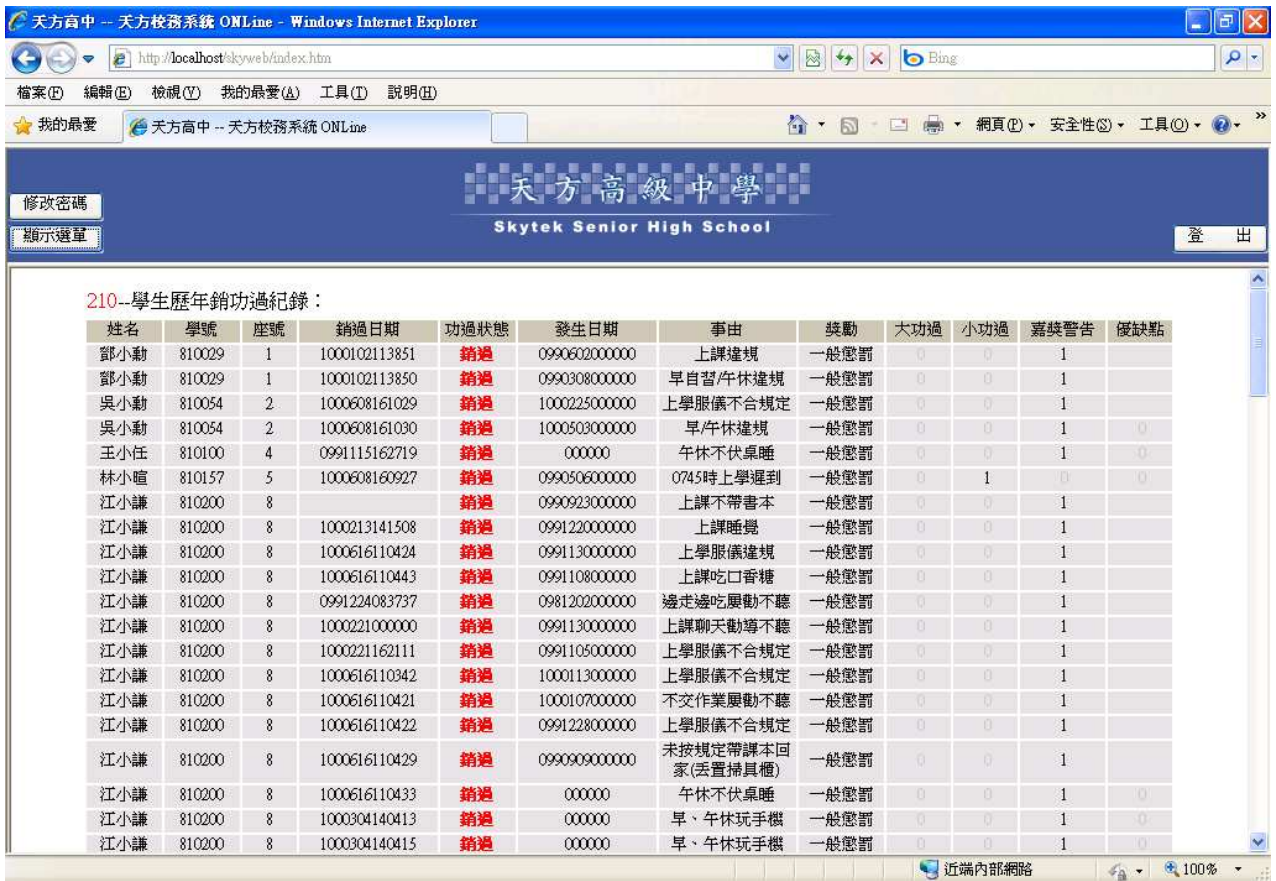

### 【操作方式】:

點入即可直接查看學生歷年銷功過紀錄。

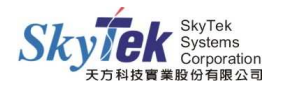

# ▓2-20-1 **[**導師**]**期末德行評量登錄

- 【作業目的】:導師可利用此功能登錄導師班學生德行評量。
- 【功 能】:登錄學生德行評量。

#### 【圖示】:

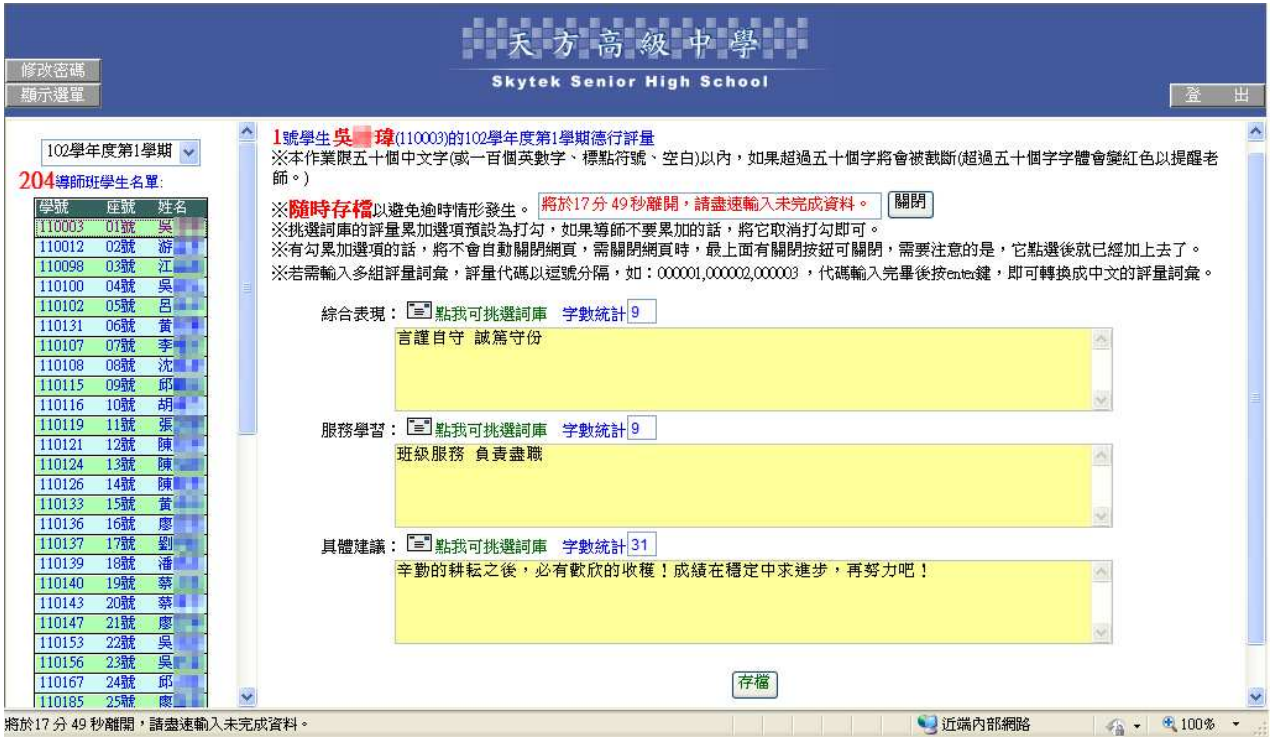

# 【操作方式】:

- 1. 點入後畫面左方會列出導師班所有學生名單,請點選欲輸入的學生,右方即會出現「綜 合表現」、「服務學習」、「具體建議」三項空格。
- 2. 請先閱讀畫面上方各項注意事項,再開始輸入。
- 3. 因避免已輸入而未存檔的資料遺失,此作業有 18 分鐘的時間限制,按存檔後會重新計 算,故請隨時存檔,時間快到前3分鐘會出現提示訊息。

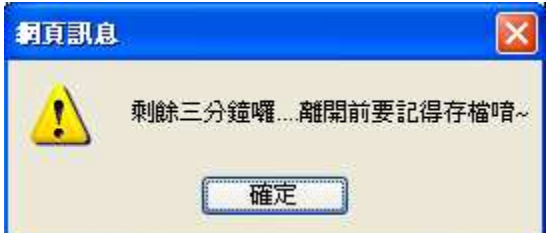

4. 為配合學期成績單和學籍卡的欄位大小,各項目有 50 個中文字數的限制,每項目上方皆 有字數統計,若超過 50 個字(或一百個英數字、標點符號、空白),則會出現提示訊息,

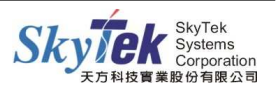

並將內容呈現紅色字體,請修正後再存檔,否則50個字之後的內容,於儲存後將會被截 斷。

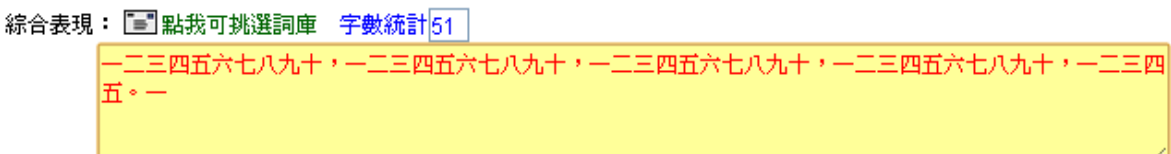

#### [輸入方式]

- 1.可直接於欄位內輸入文字。
- 2. 可點選挑選詞庫圖示 ,會彈跳出詞庫的視窗,若要多選詞句,請勾選評量累加(預設為 勾選),即可點選所有欲使用之詞庫(下頁圖示),再按關閉離開詞庫畫面,系統即會將所 選內容填入欄位中。

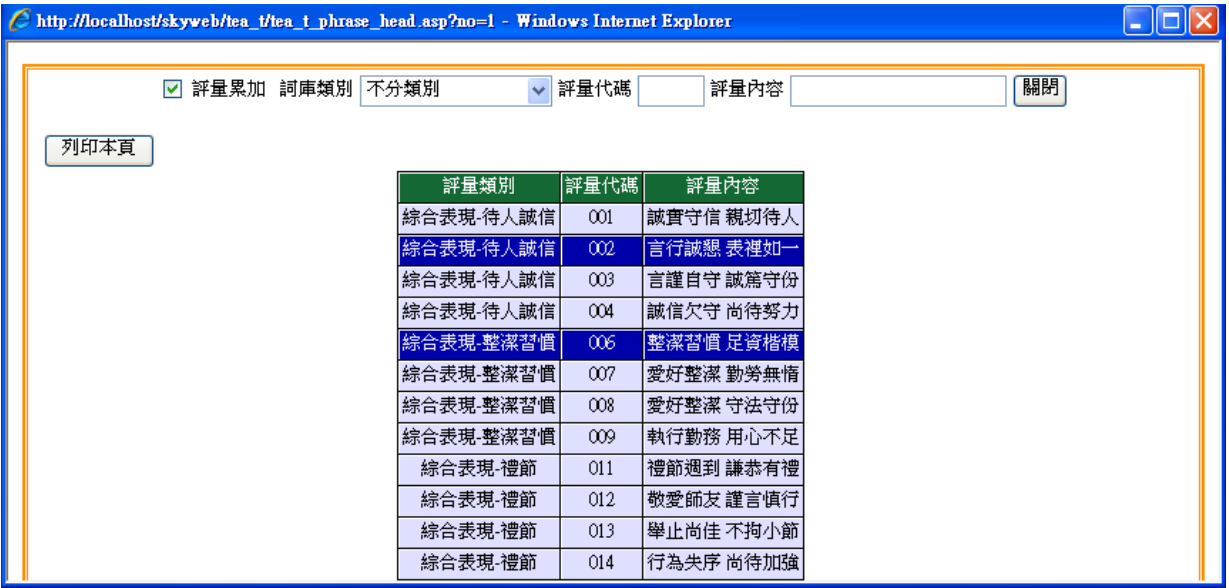

3. 亦可使用評量代碼直接輸入,請於空格內填入代碼,填入多組請用『,』隔開(如 001, 002,005),輸入完畢後按鍵盤的 ENTER, 系統即會自動轉換為中文評量。

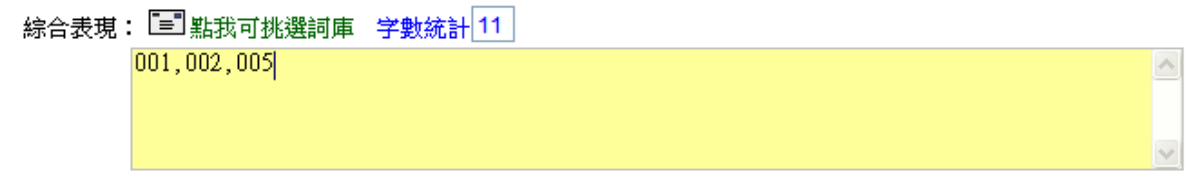

4. 評量輸入完成後,請按存檔鈕,立即存檔。

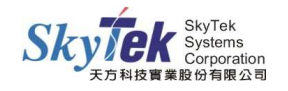

# ▓2-21-1 **[**導師**]**期末德行評量查詢

【作業目的】:導師可利用此功能查詢導師班學生德行評量。

【功 能】:查詢。

# 【圖 示】:

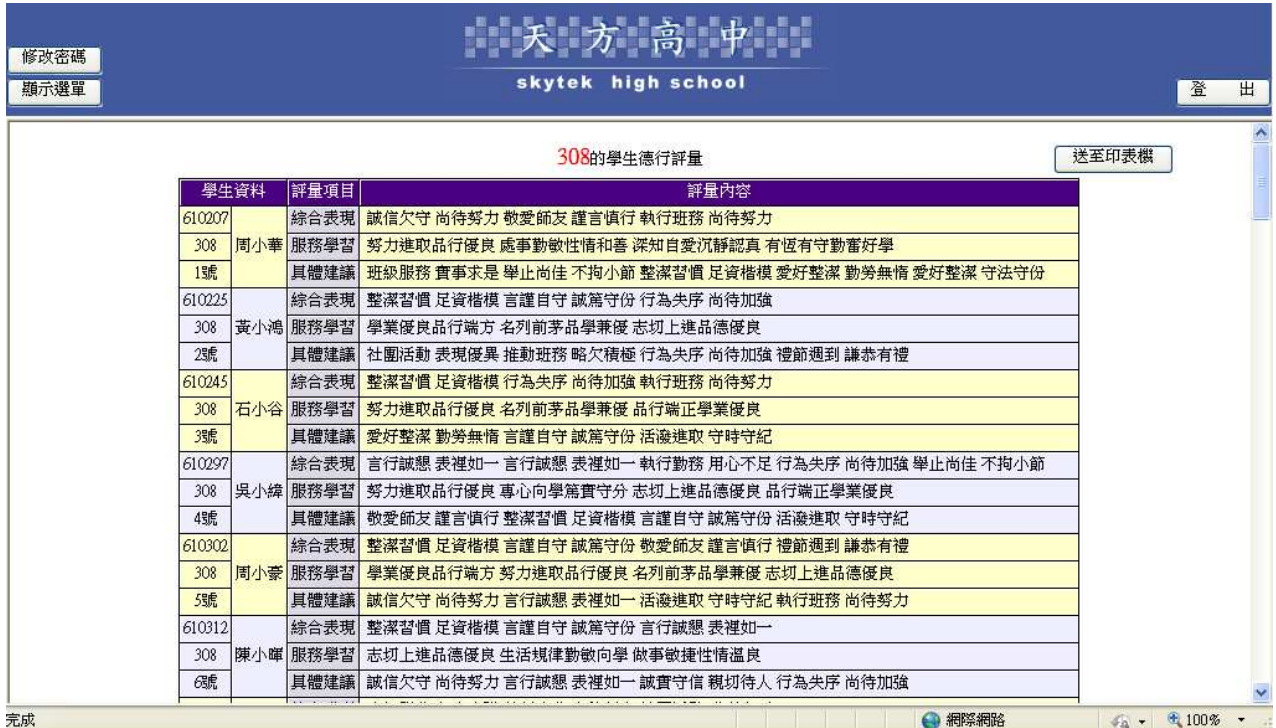

# 【操作方式】:

點入後即出現全班學生德行評量內容。

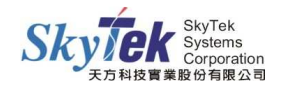

# ■2-22-1 [導師]預警查詢––學生曠課及大過次數

【作業目的】:導師可利用此功能 】 ,依勾選條件查詢導師班學生曠課或大過次數資料。

【功 能】:查詢。

#### 【圖 示】:

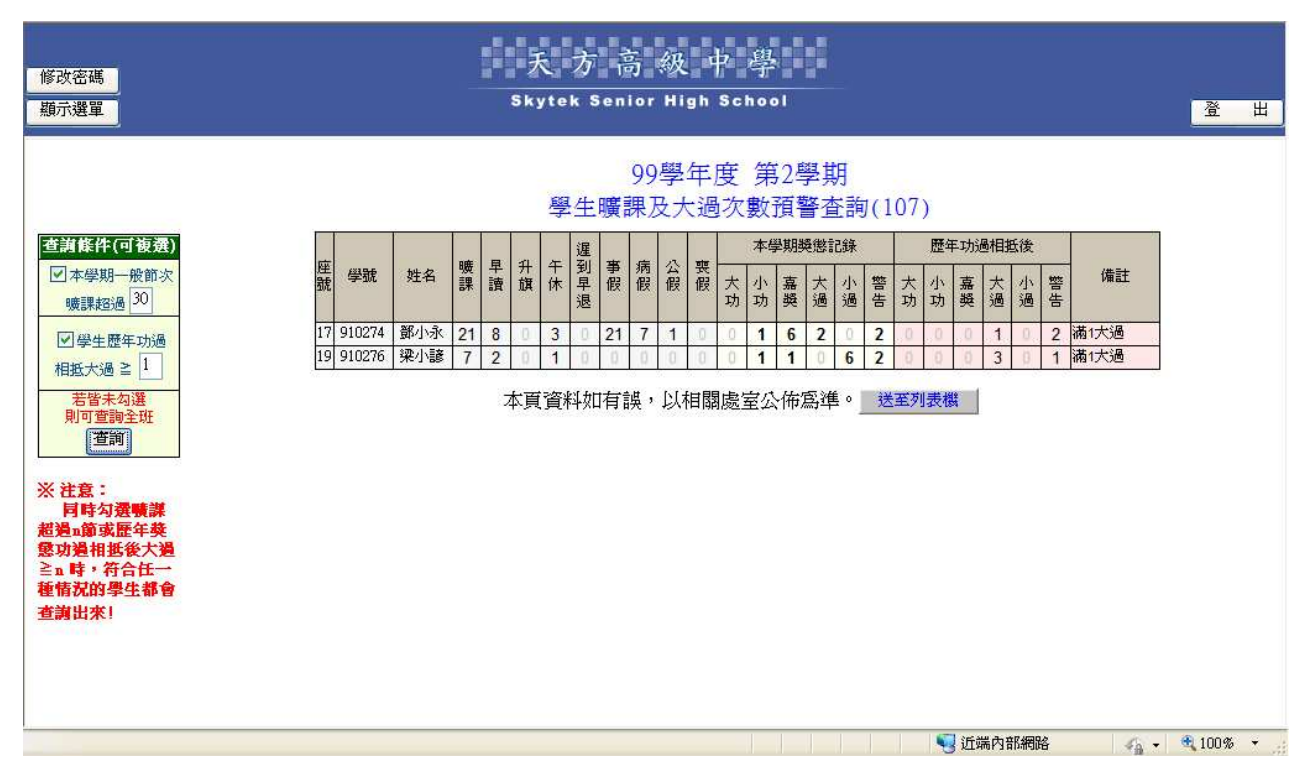

【操作方式】:

- 1. 查詢條件提供図本學期一般節次曠課超過 → 和図學生歷年功過相抵大過 ≥ → 環項可 複選,請勾選後並輸入條件,按查詢即可。
- 2. 若查詢條件皆勾選,則符合兩條件中任一種情況之學生,皆會顯示於結果。
- 3. 若查詢條件兩者皆未勾選,則會列出全班本學期的缺曠和獎懲資料,以及歷年功過相抵後 結果。

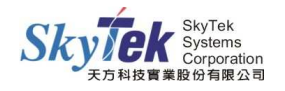